# **証明書発行サービス 操作マニュアル**

卒業生向けログイン手順

**9.4.1版 2023年10月30日 NTT西日本**

### **目次**

### **1 はじめに** 1.1 操作を行うにあたっての注意点 ・・・・・・・・・・・・・・・・・・・・・・・・・ 2

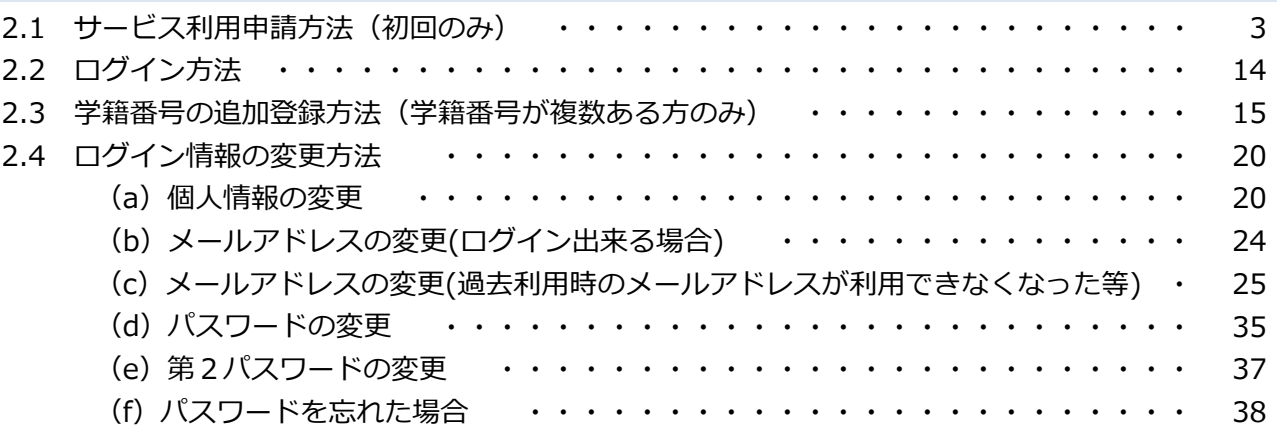

#### **1 はじめに**

### **1.1 操作を行うにあたっての注意点**

#### **動作条件及び動作確認端末**

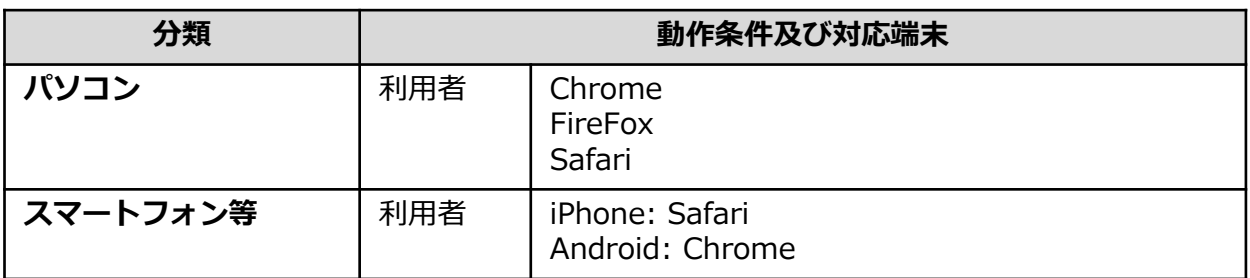

※動作確認端末については、確認結果であり、動作保証をするものではありません。

※機種やブラウザによっては、正常に表示されない場合があります。

※動作確認は、確認実施時の最新バージョンにて実施しております。

※利用条件に記す動作条件及び動作確認端末以外からもサービスをご利用頂ける可能性はありますが、 NTT西日本が動作保証するものではありません。この場合、画面内容が一部表示できない場合や正確 に動作・表示されない場合があります。

#### **本システムに関するお問合せ**

#### ◆NTT西日本 証明書発行サービス コールセンター

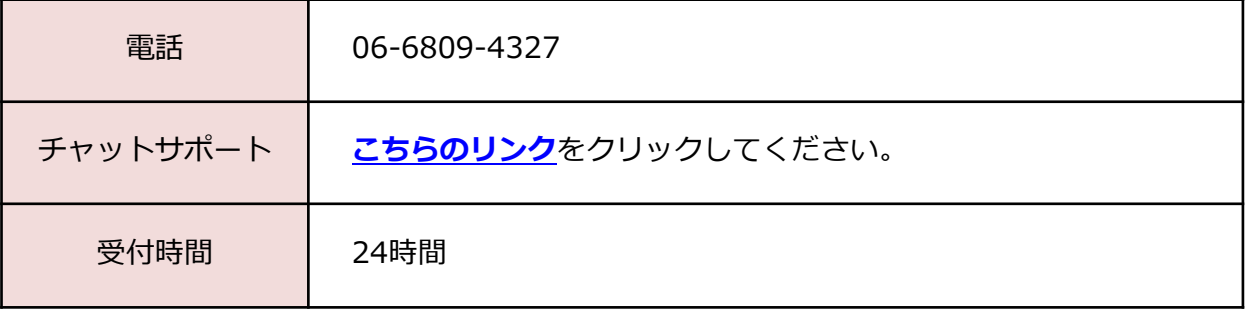

### **2.1 サービス利用申請方法(初回のみ)** ※「画面イメージ」はサンプル画像です。操作は実際の画面に従ってください。

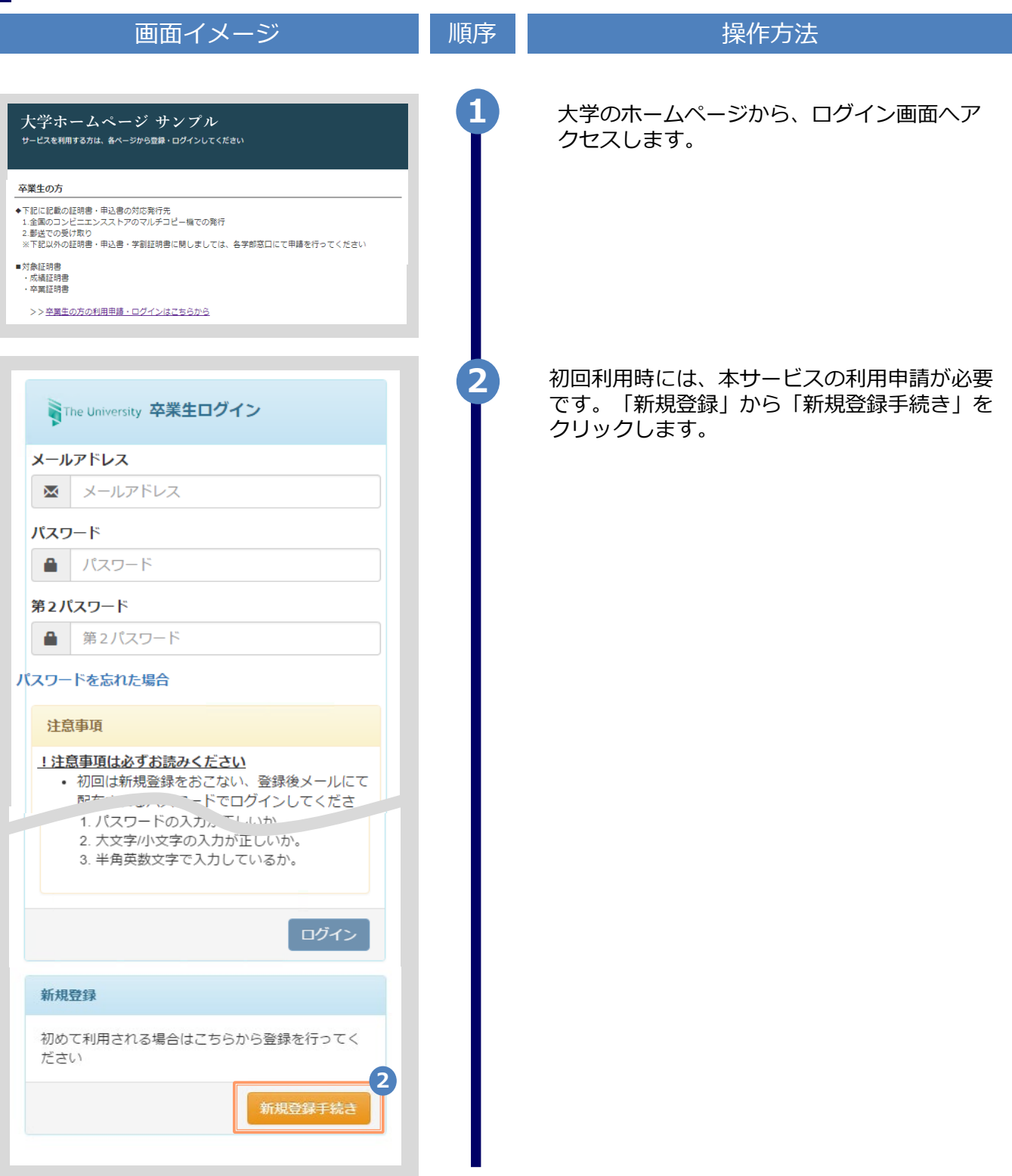

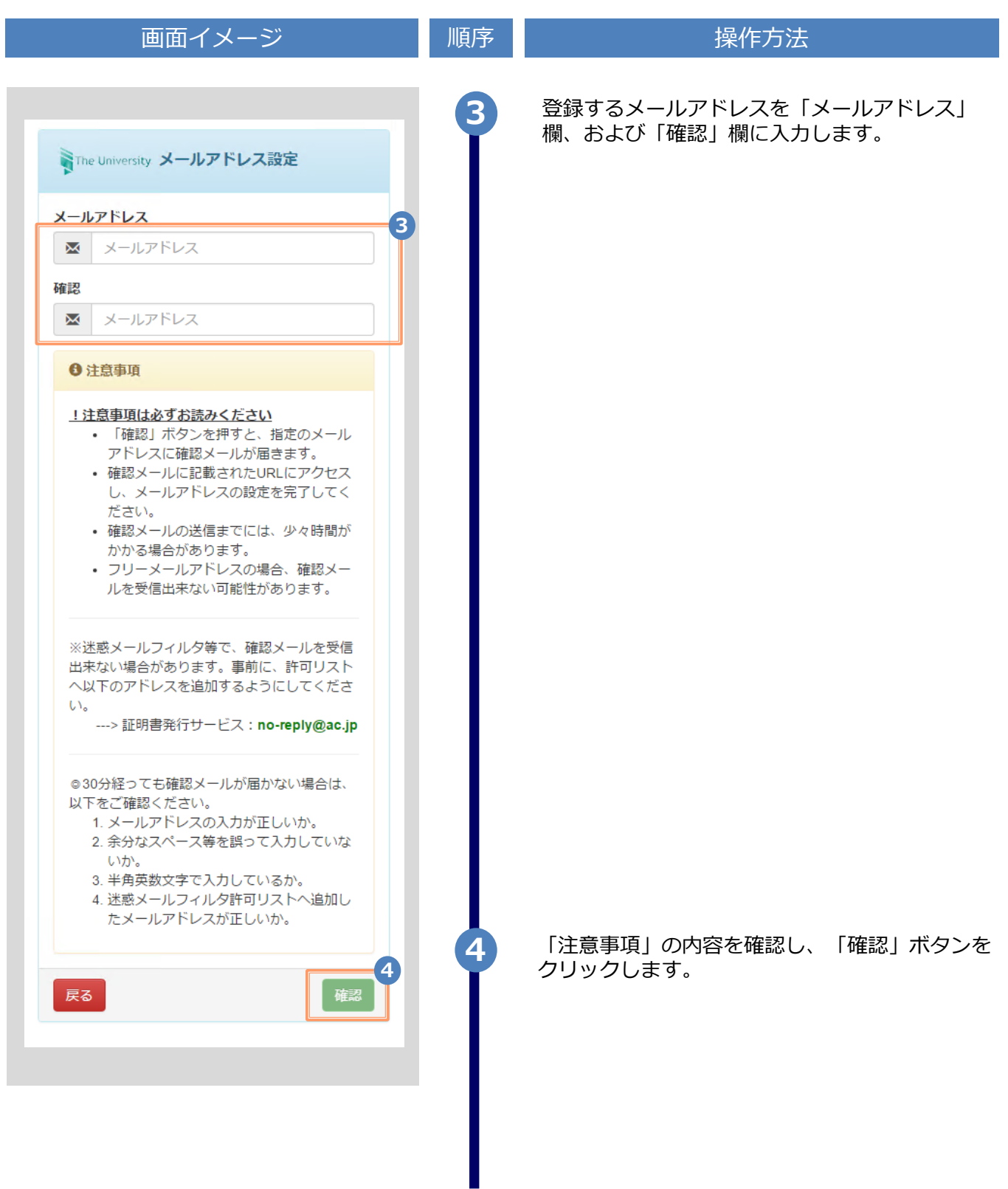

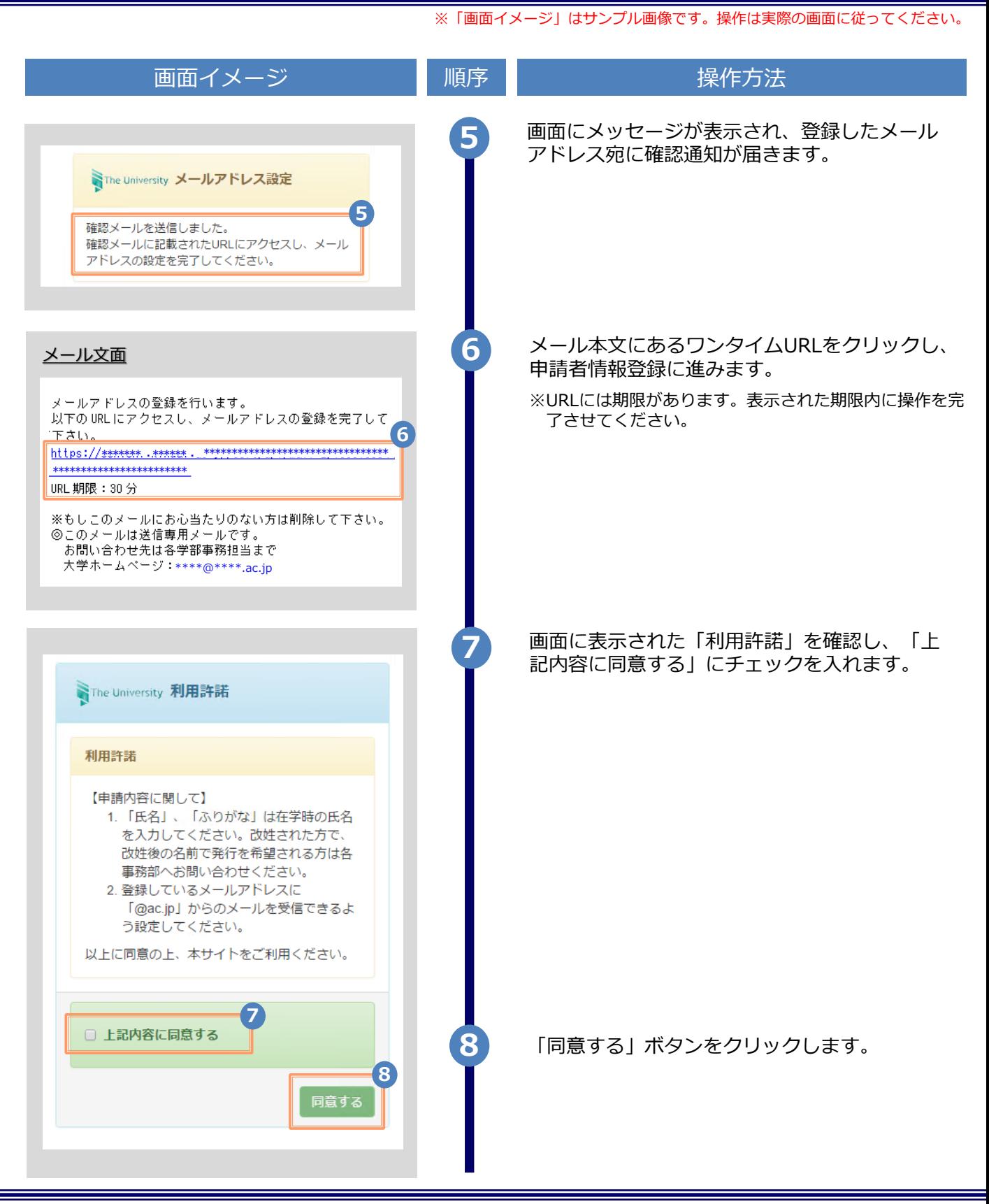

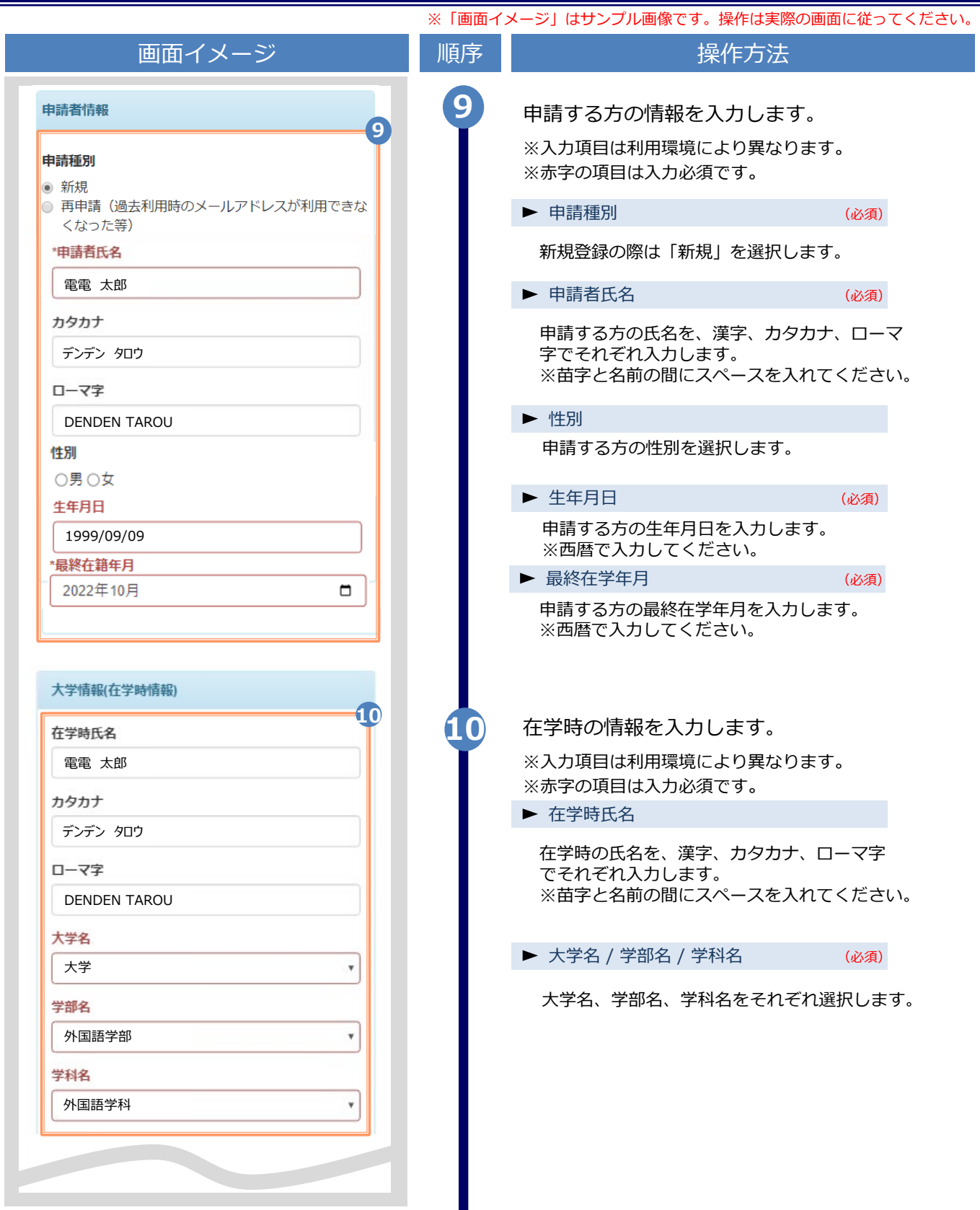

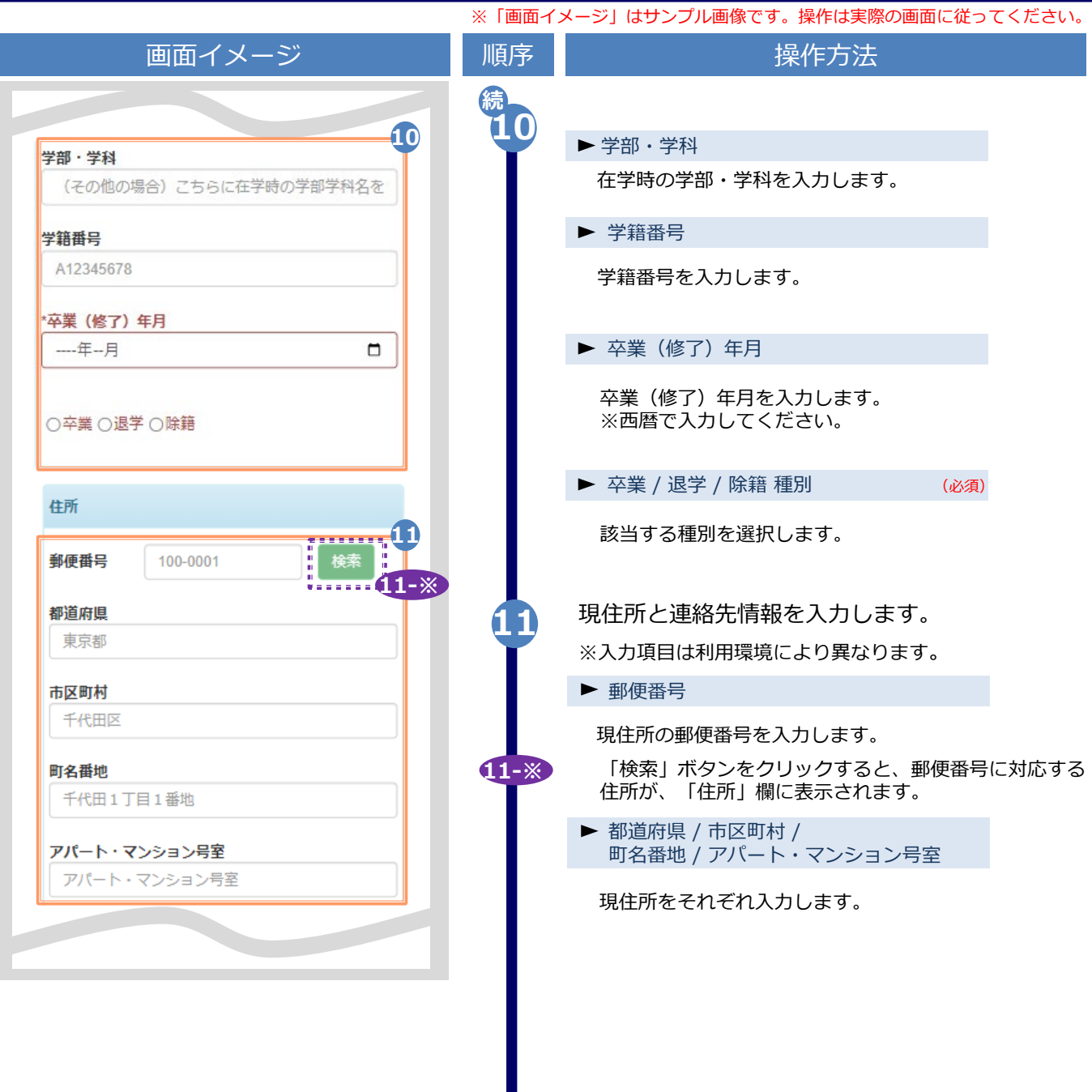

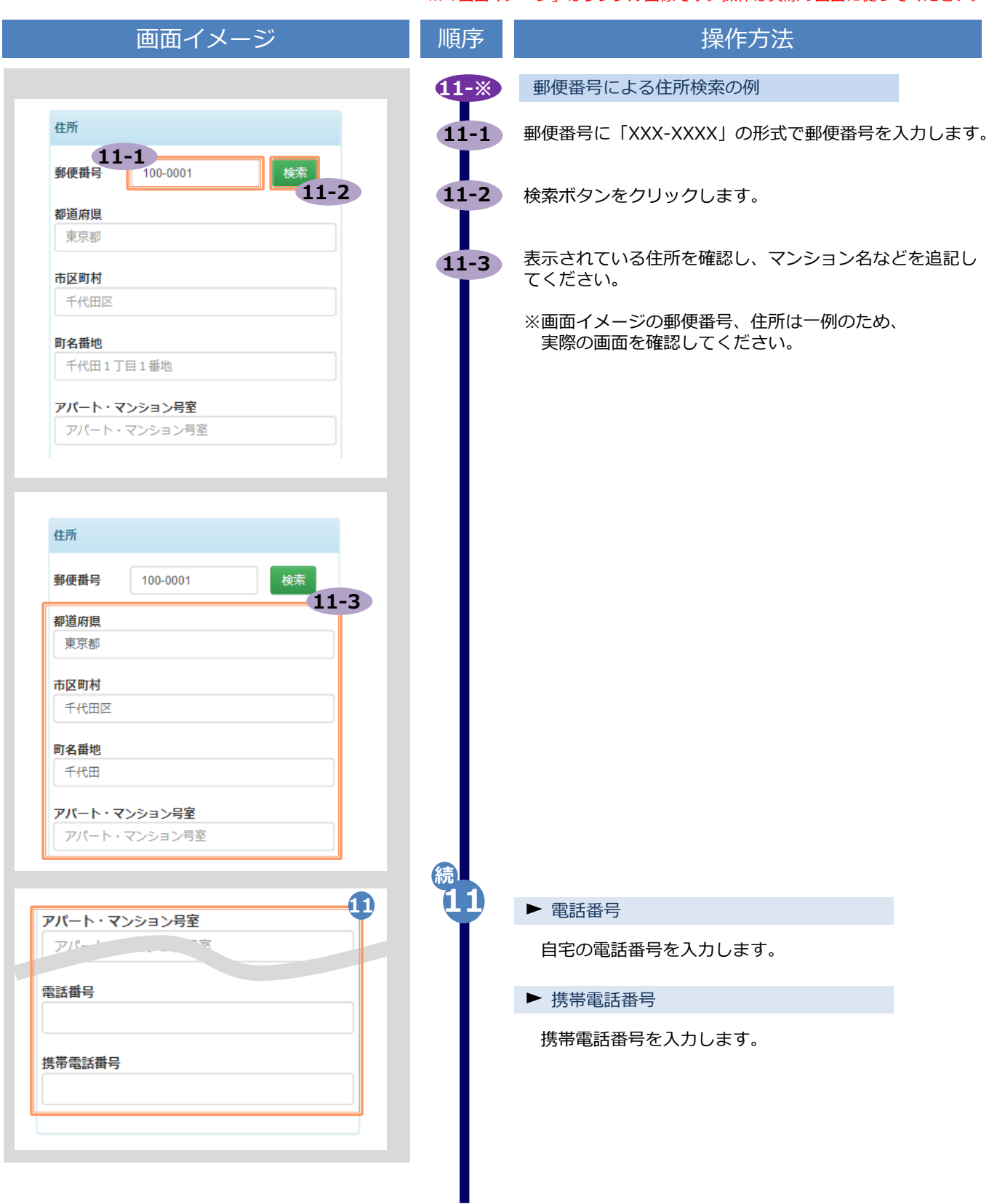

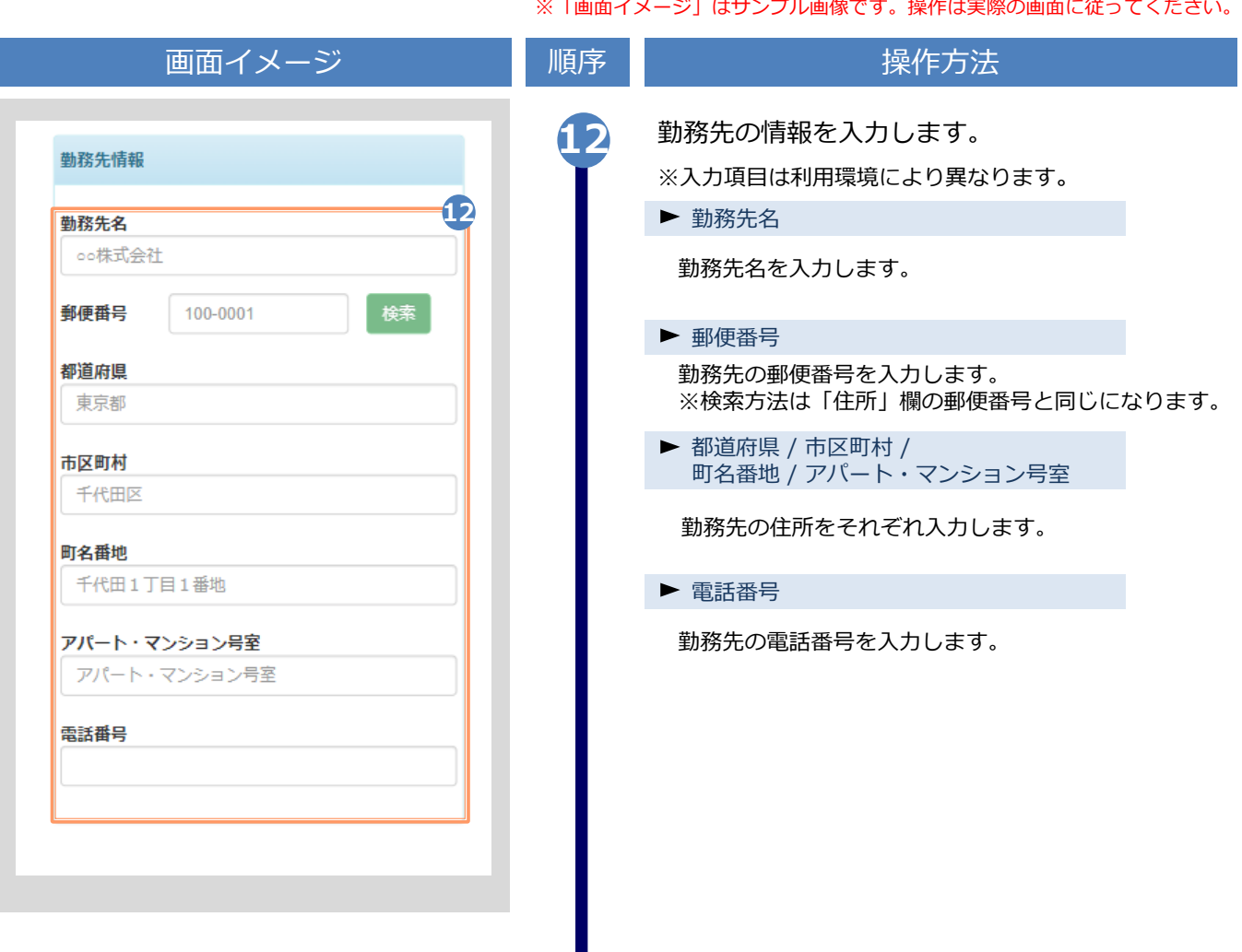

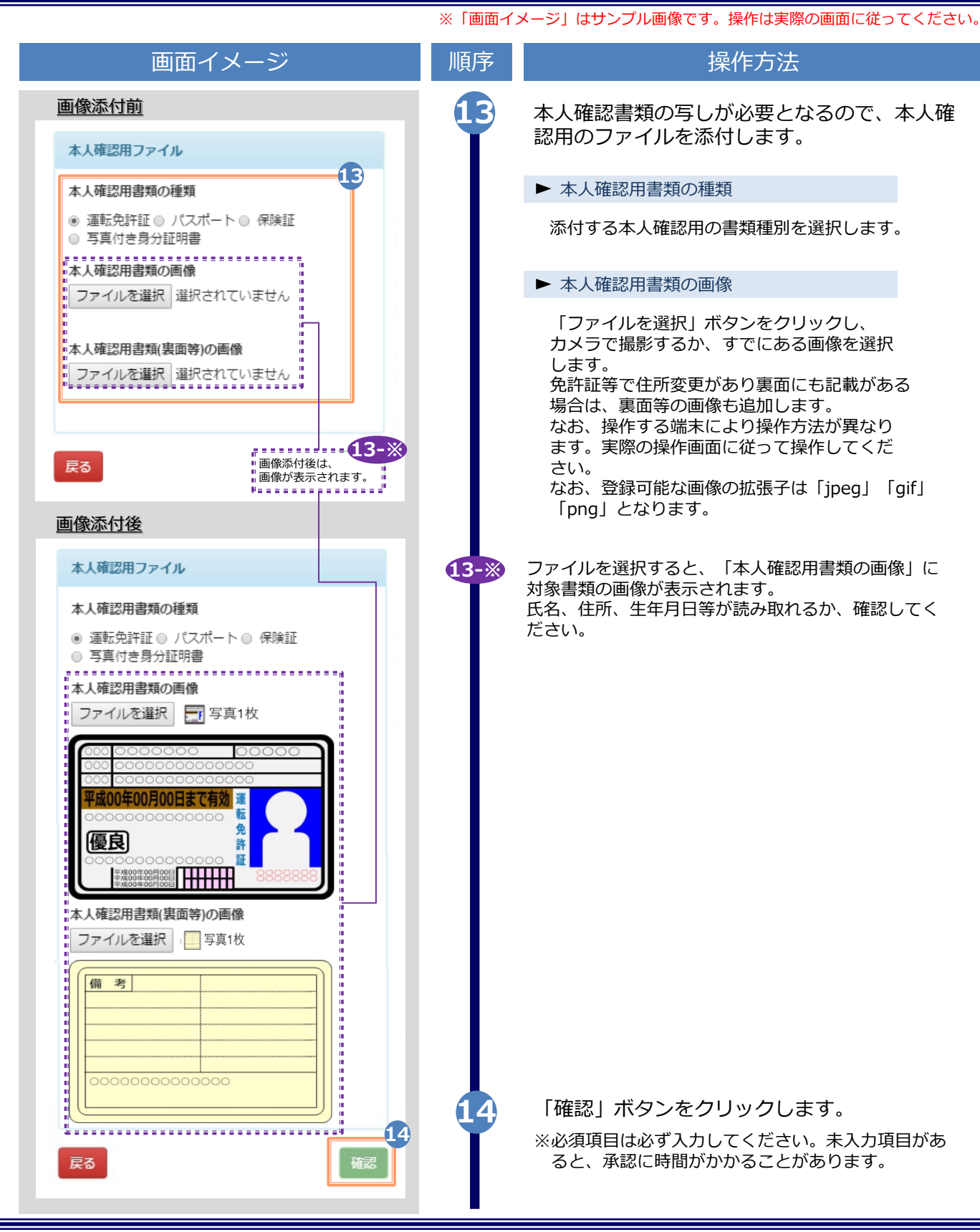

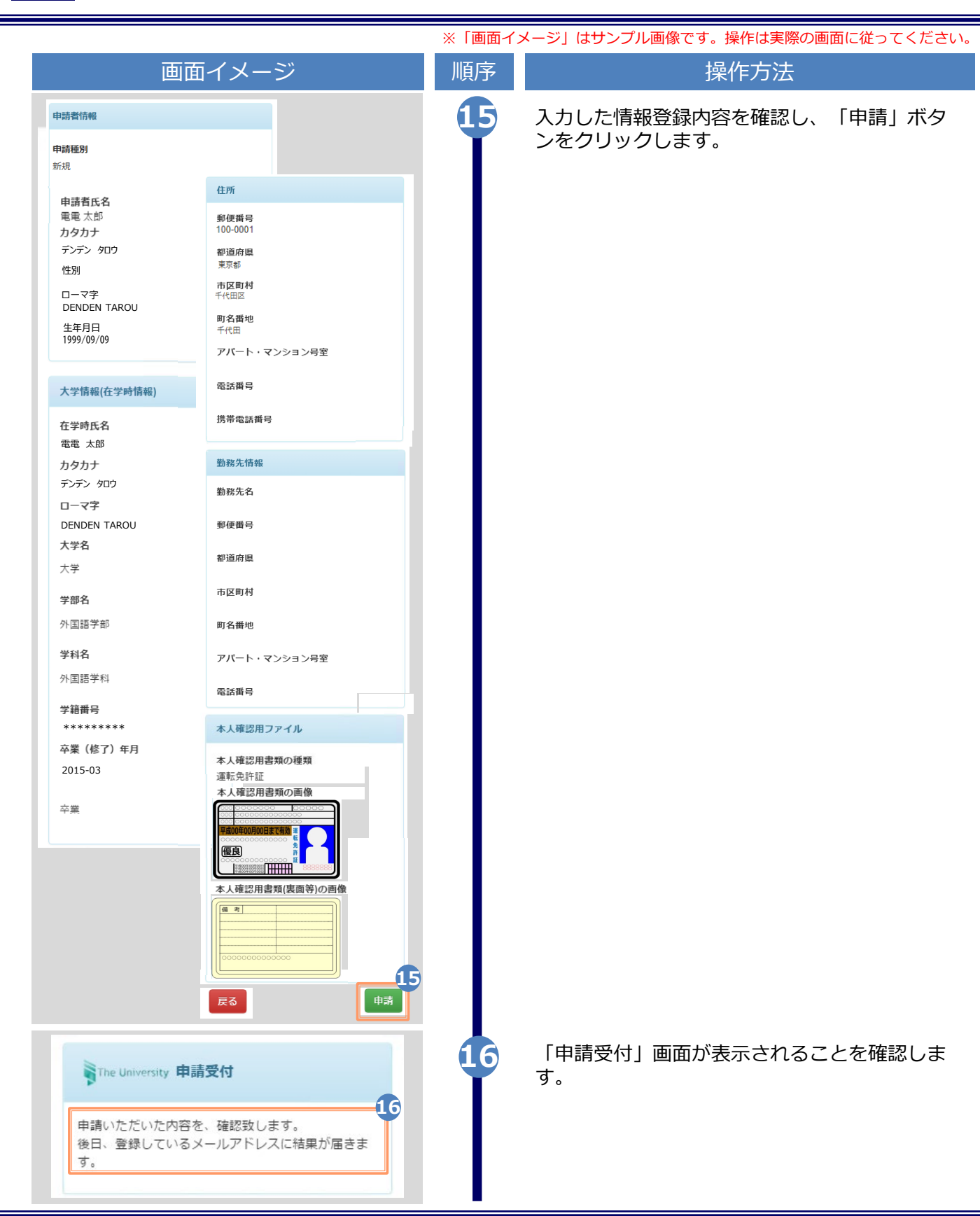

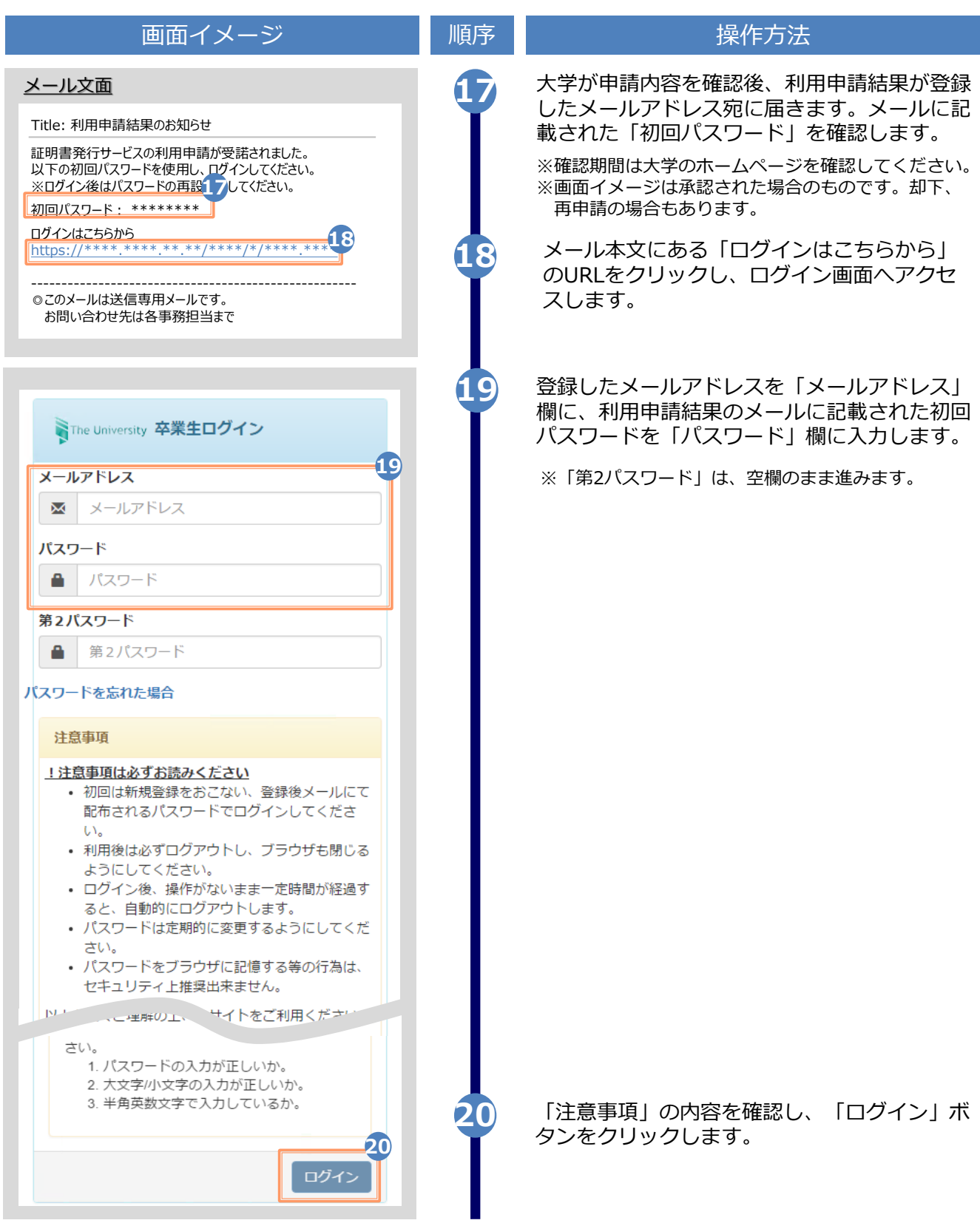

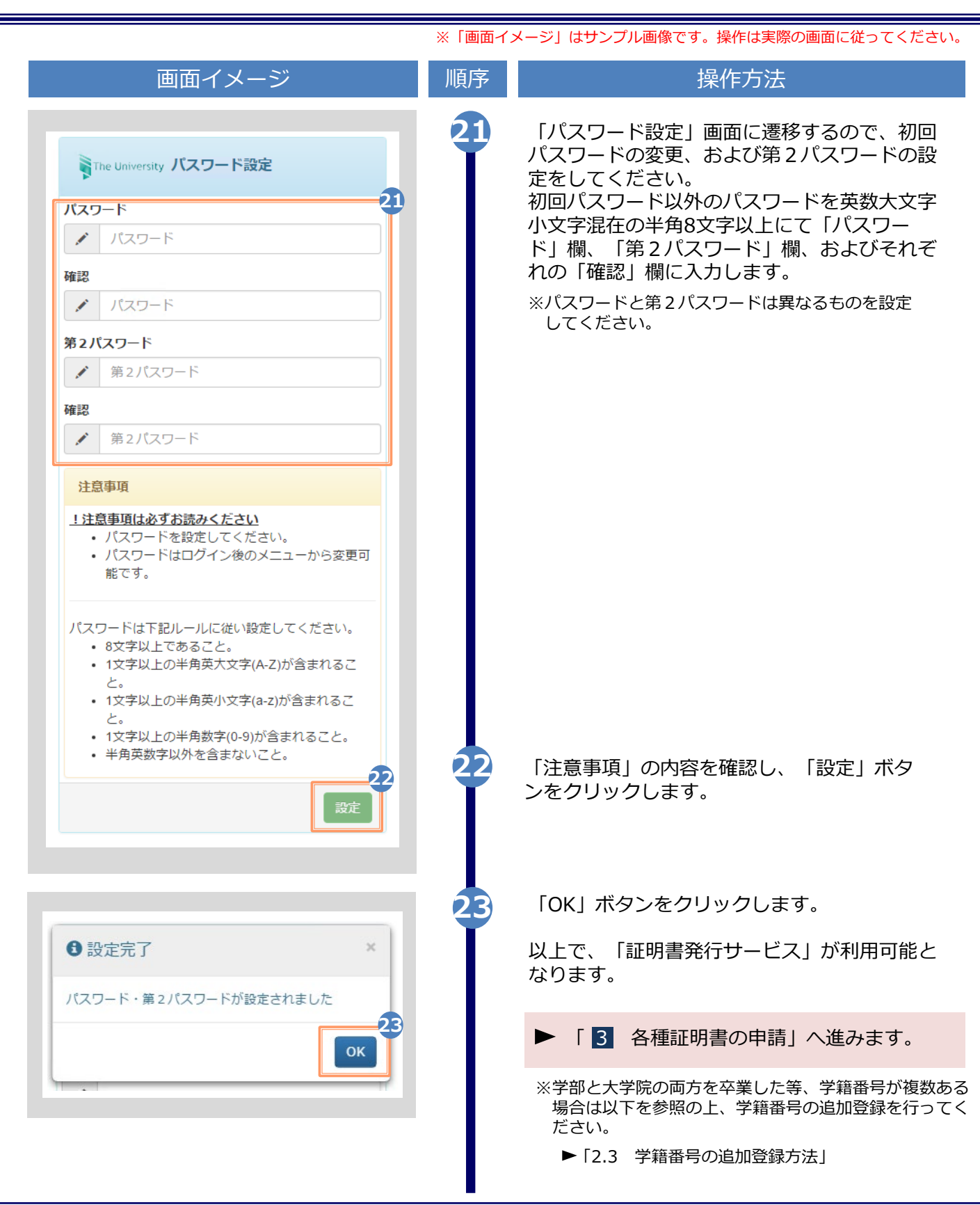

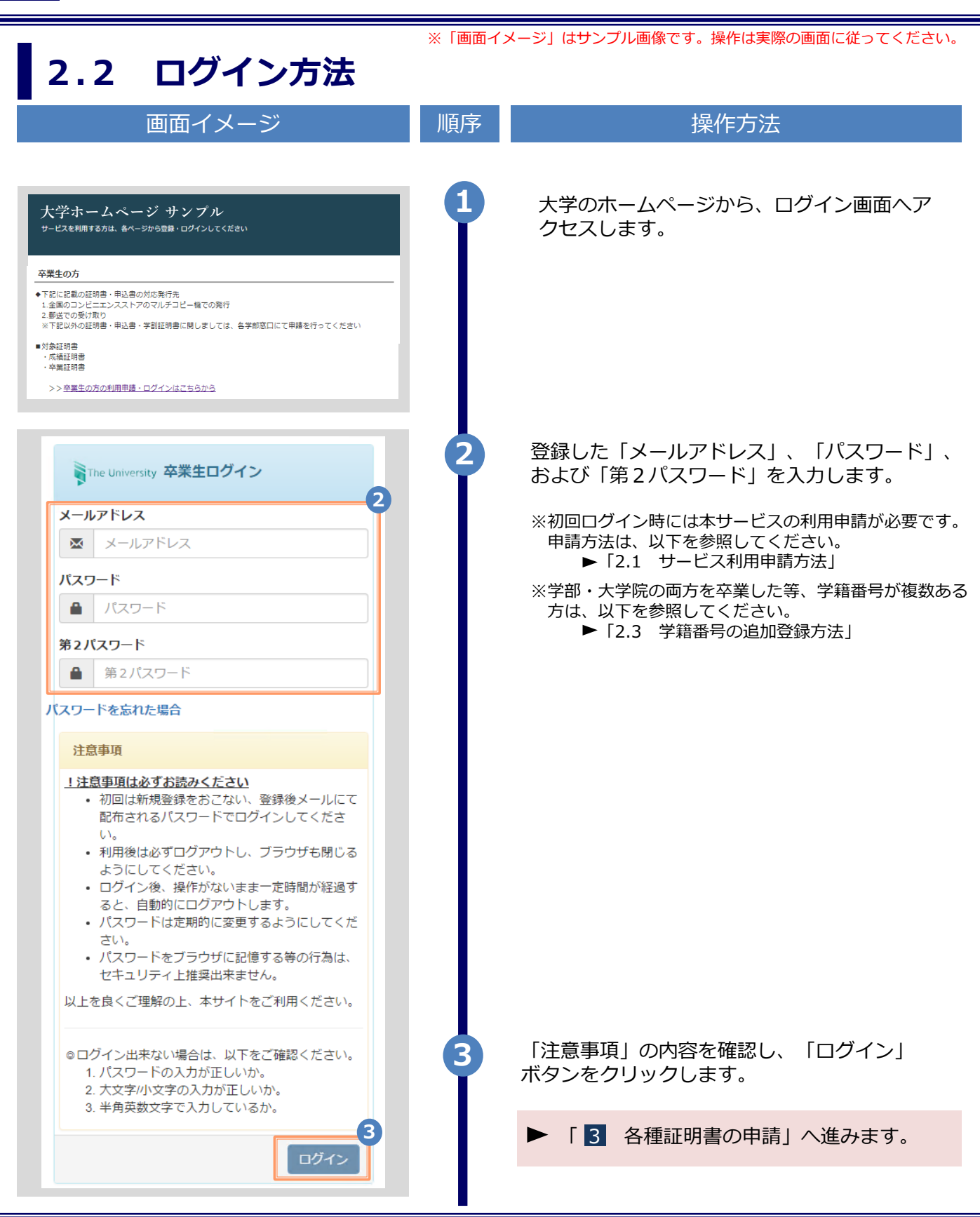

※「画面イメージ」はサンプル画像です。操作は実際の画面に従ってください。

### **2.3 学籍番号の追加登録方法**

**※学部・大学院の両方を卒業した等、学籍番号が複数ある方のみ実施してください。**

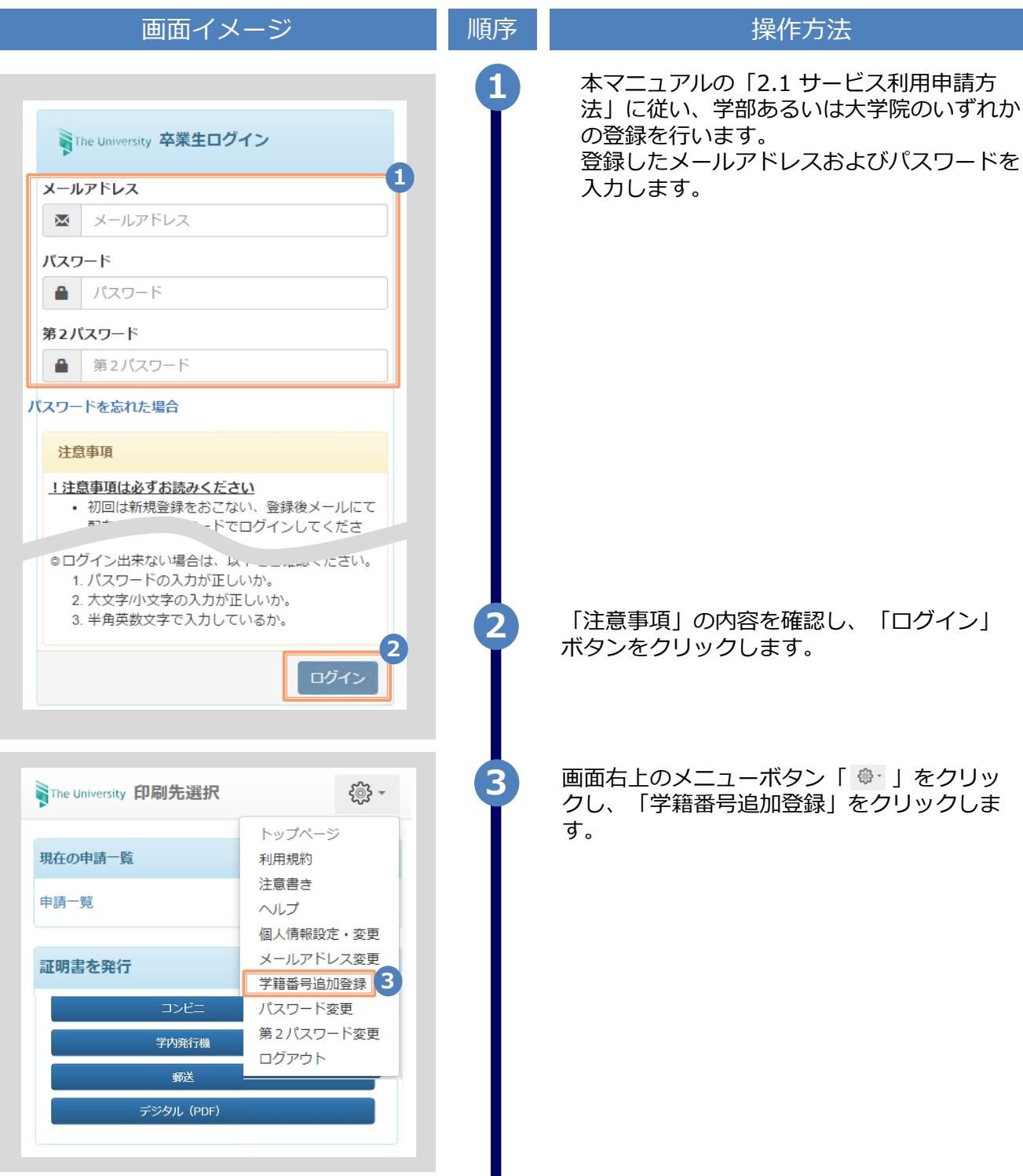

Copyright © 2017 NIPPON TELEGRAPH AND TELEPHONE WEST CORPORATION All Rights Reserved.

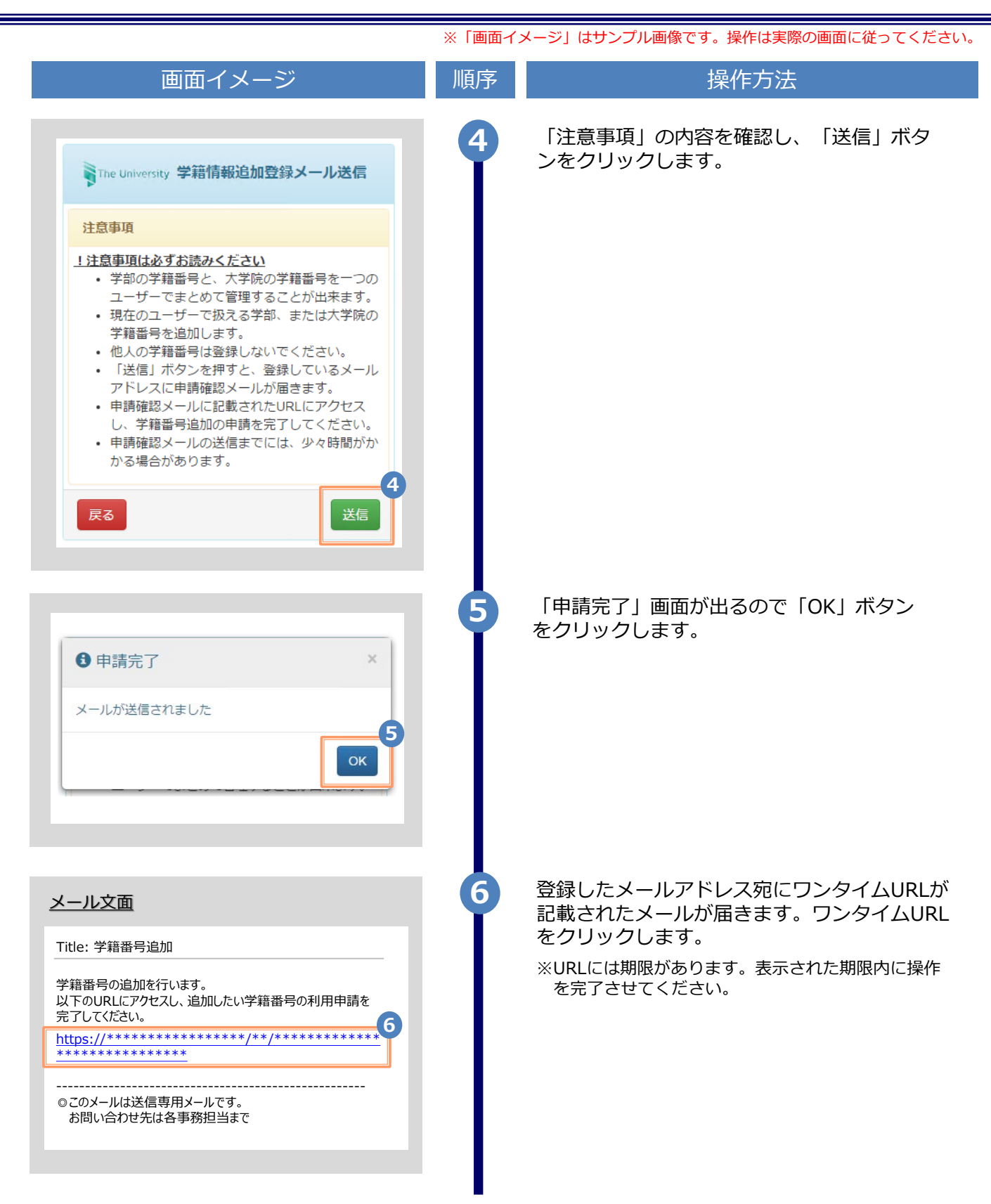

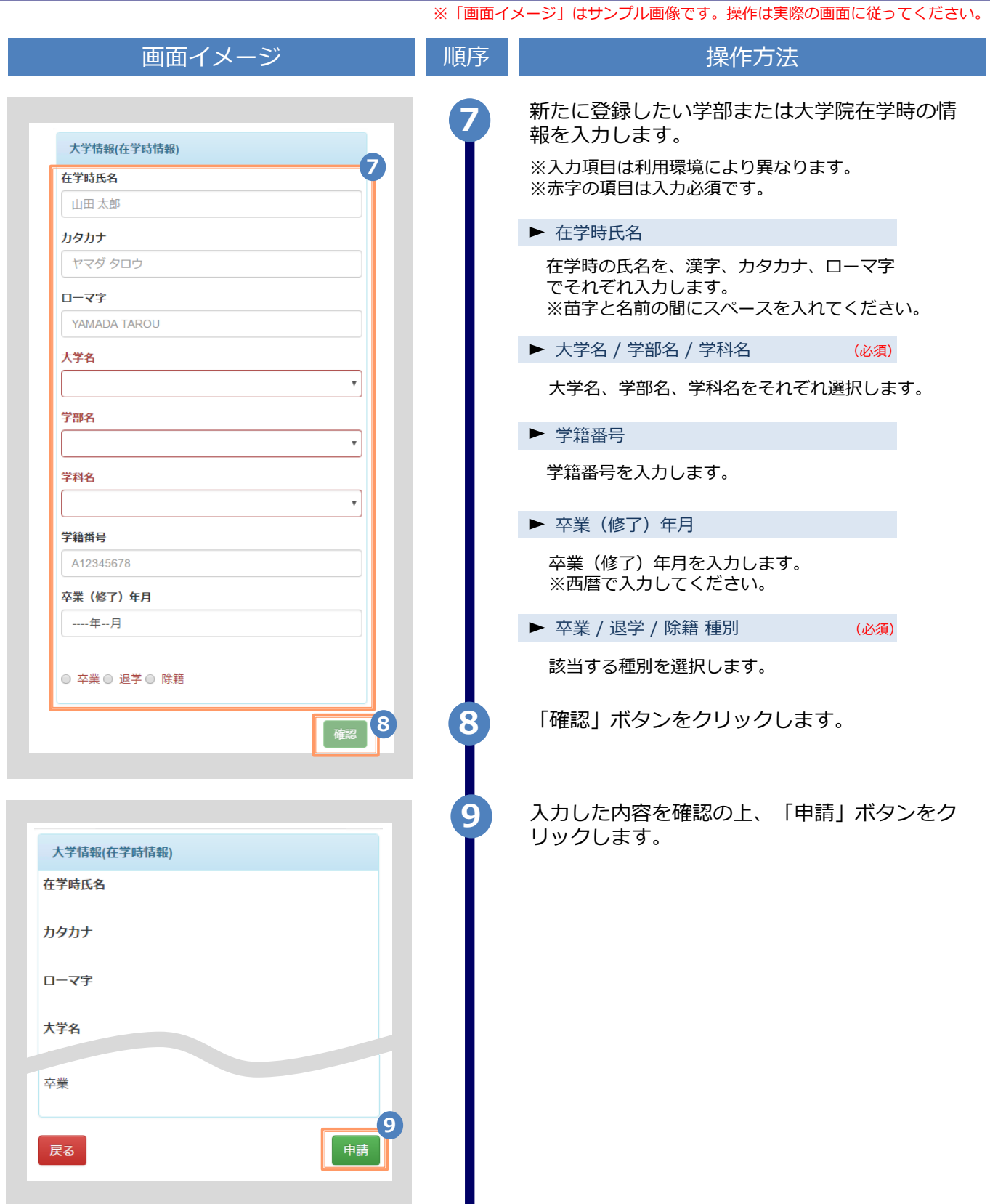

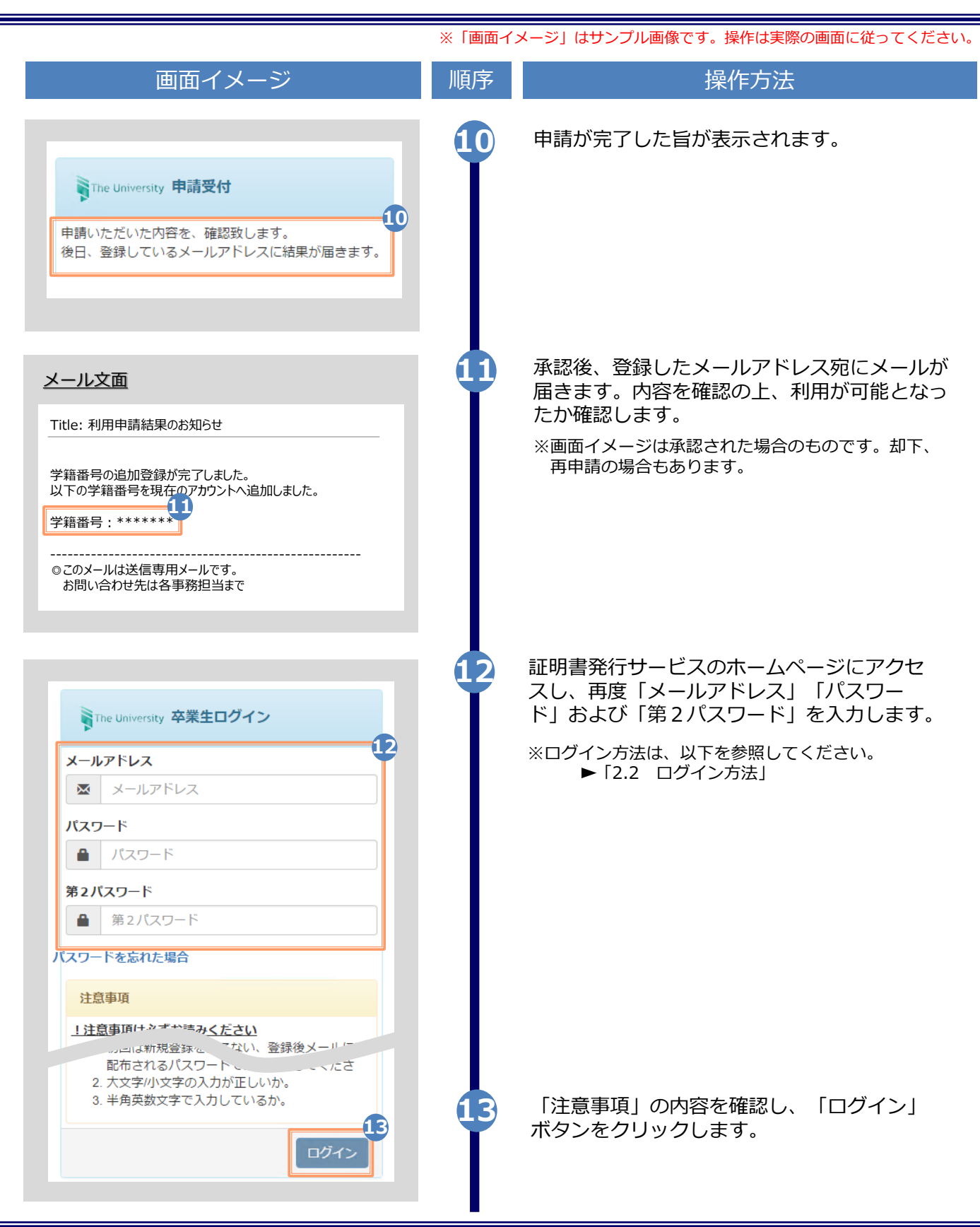

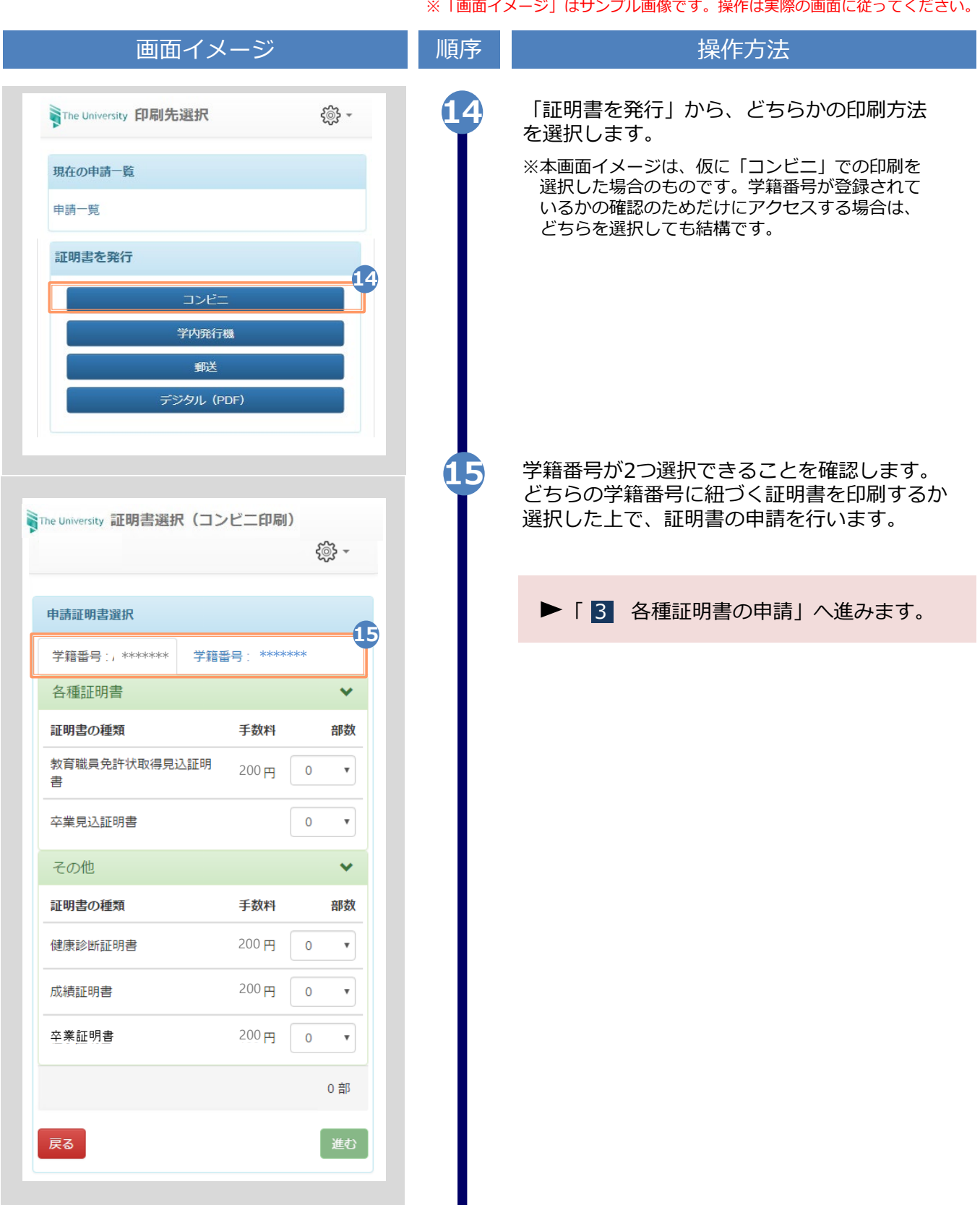

※「画面イメージ」はサンプル画像です。操作は実際の画面に従ってください。

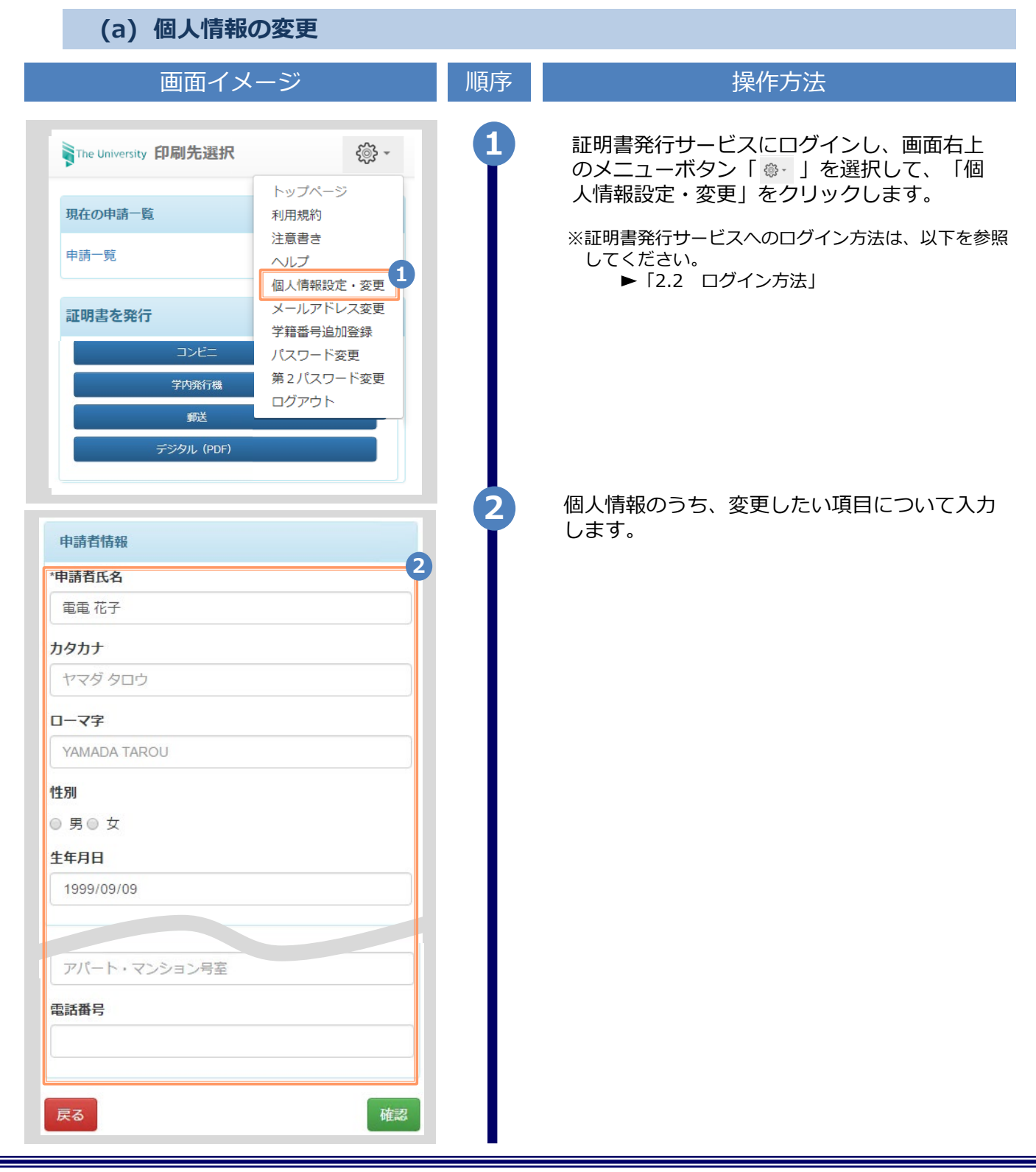

※「画面イメージ」はサンプル画像です。操作は実際の画面に従ってください。

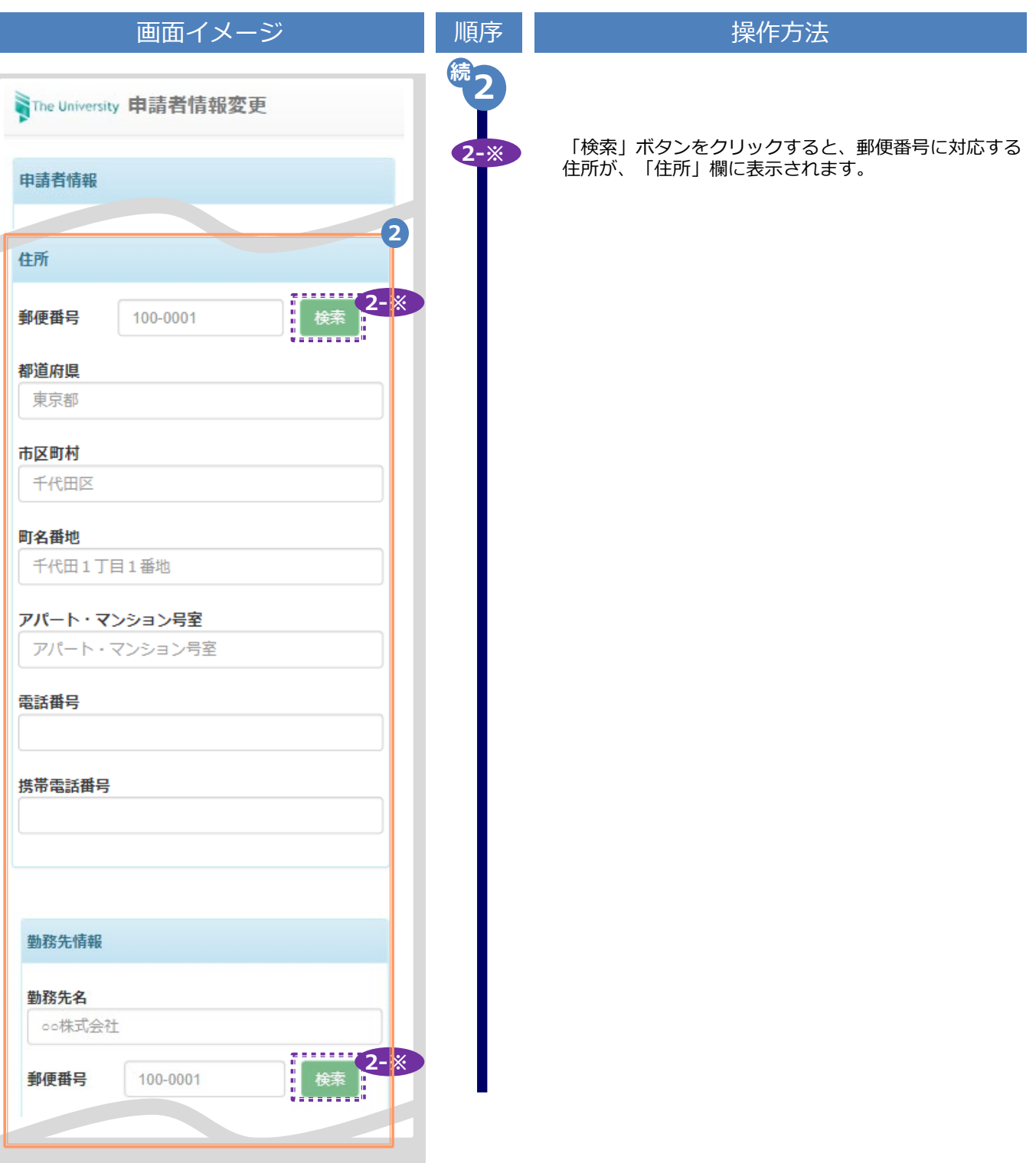

※「画面イメージ」はサンプル画像です。操作は実際の画面に従ってください。

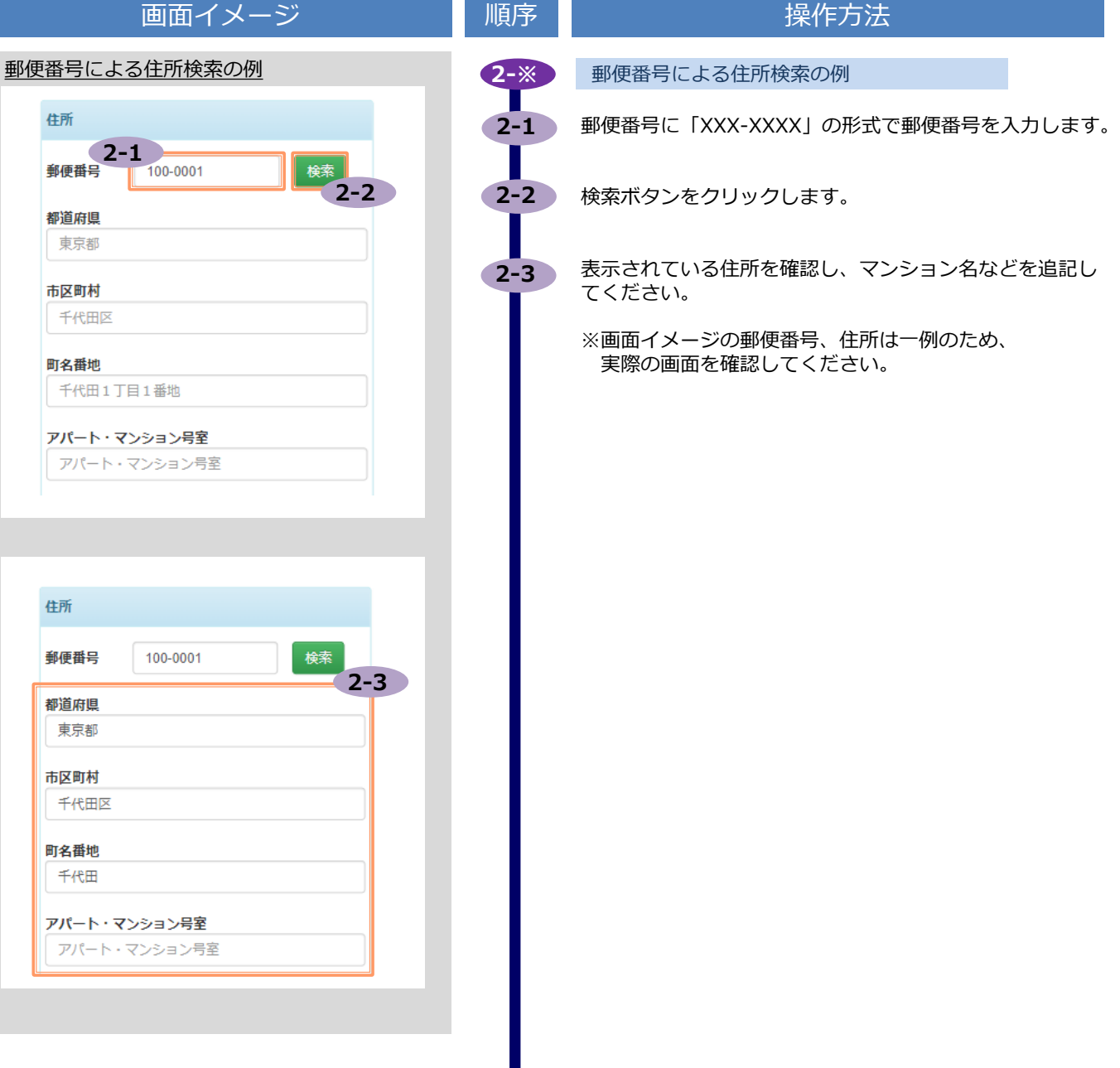

※「画面イメージ」はサンプル画像です。操作は実際の画面に従ってください。

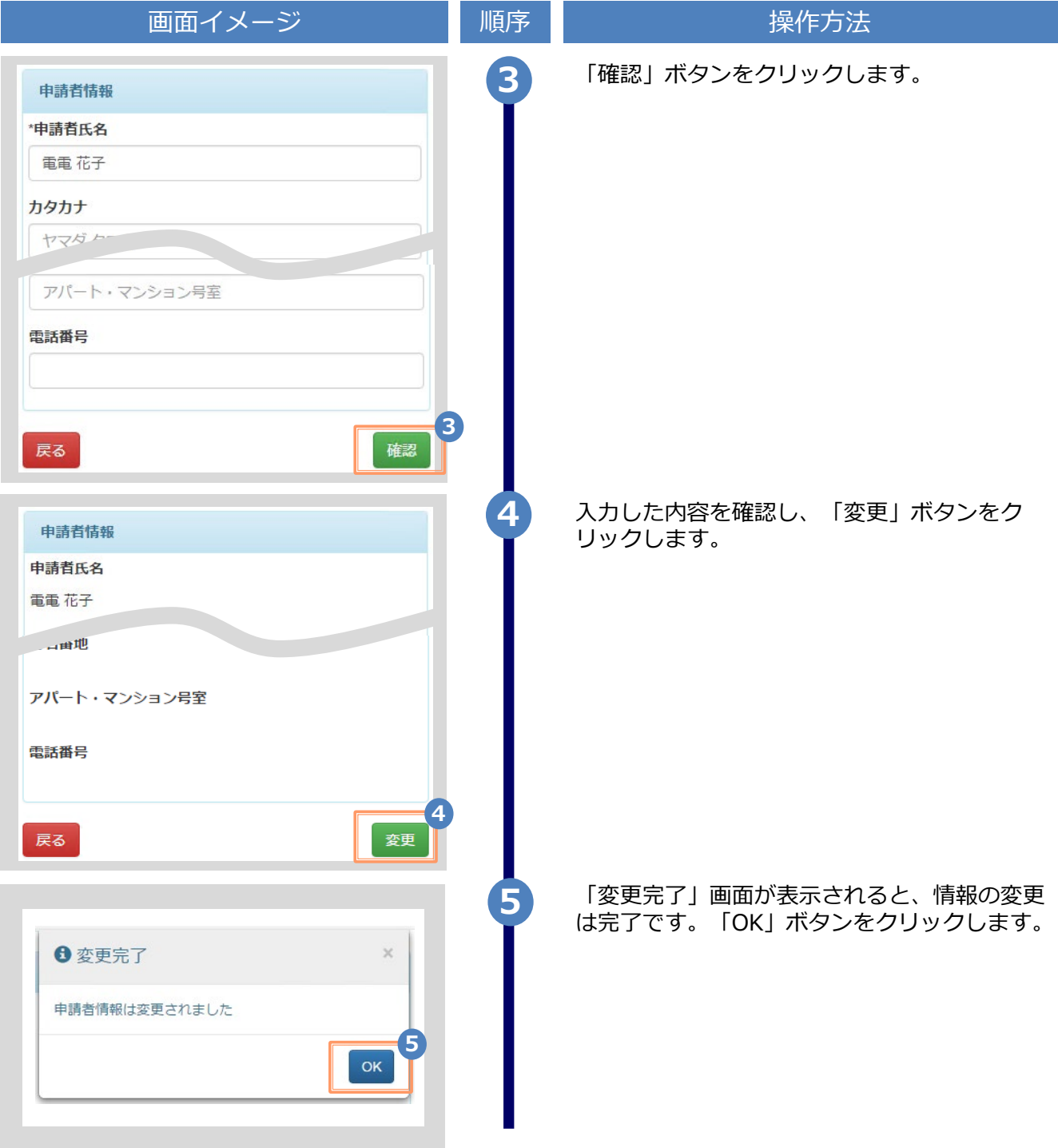

※「画面イメージ」はサンプル画像です。操作は実際の画面に従ってください。

#### **(b) メールアドレスの変更(ログイン出来る場合)** 画面イメージ しゅうしん 順序 いちかん しゅうかく 操作方法 SThe University 印刷先選択 ଶ୍ରୁ **1** 証明書発行サービスにログインし、画面右上 のメニューボタン「 ※- 」を選択して、 トップページ 「メールアドレス変更」をクリックします。 現在の申請一覧 利用規約 注意書き 申請一覧 ※証明書発行サービスへのログイン方法は、以下を参照 ヘルプ してください。 <mark>個人情報設定・変更</mark> **1** ▶ [2.2 ログイン方法] メールアドレス変更 証明書を発行 学籍番号追加登録 コンビニ パスワード変更 第2パスワード変更 学内発行機 ログアウト 郵送 デジタル (PDF) 新しく登録するメールアドレスを「新しいメー **2** ルアドレス」欄および「確認」欄に入力します。 WThe University メールアドレス変更 現在のメールアドレス \*\*\*\*\*\*\*\*\* \*\*\*\*\*\*\* **2** 新しいメールアドレス メールアドレス 巫 確認 メールアドレス 巫 6 注意事項 !注意事項は必ずお読みください • 「確認」ボタンを押すと、指定のメールアドレ スに確認メールが届きます。 • 確認メールに記載されたURLにアクセスし、メ や完了してください 1. 硬認治テルの送信決力, كالمحادث 2. 余分なスペース等を誤って入力していないか。 3. 半角英数文字で入力しているか。 4. 迷惑メールフィルタ許可リストへ追加したメー ルアドレスが正しいか。 **3** 「注意事項」の内容を確認し、「確認」ボタ ンをクリックします。 **3** 確認 戻る

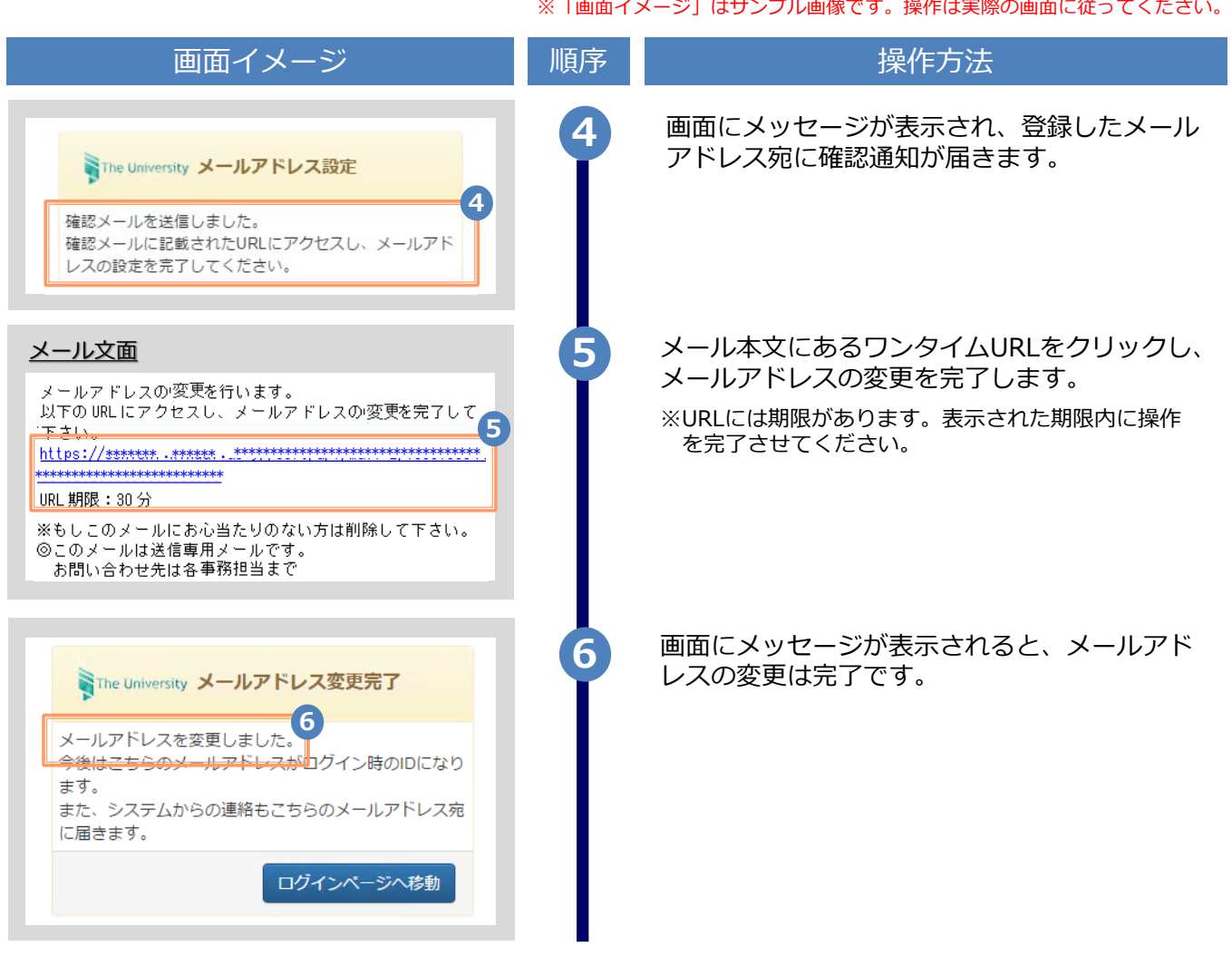

#### **(c) メールアドレスの変更(過去利用時のメールアドレスが利用できなくなった等)**

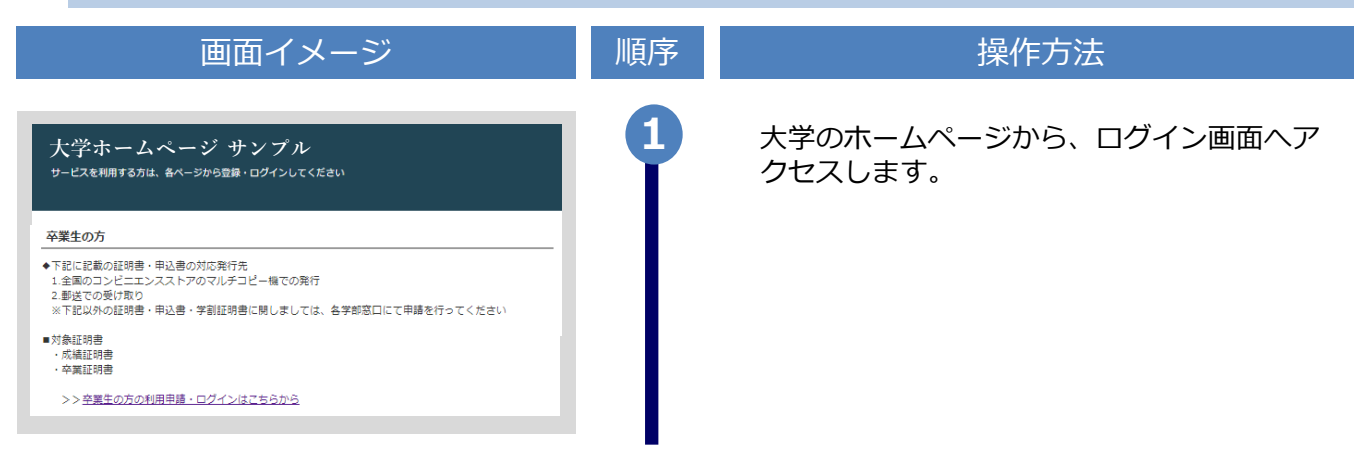

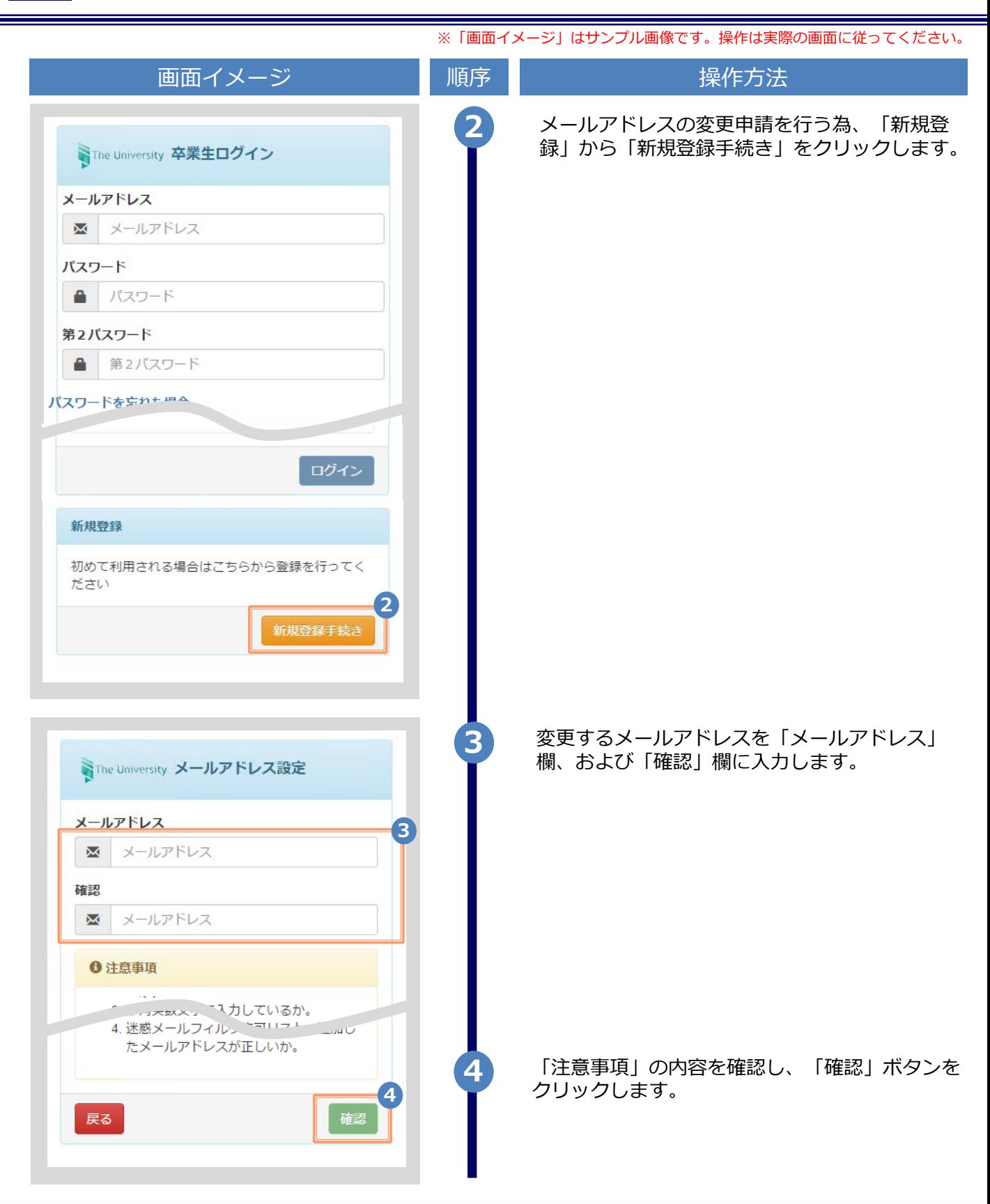

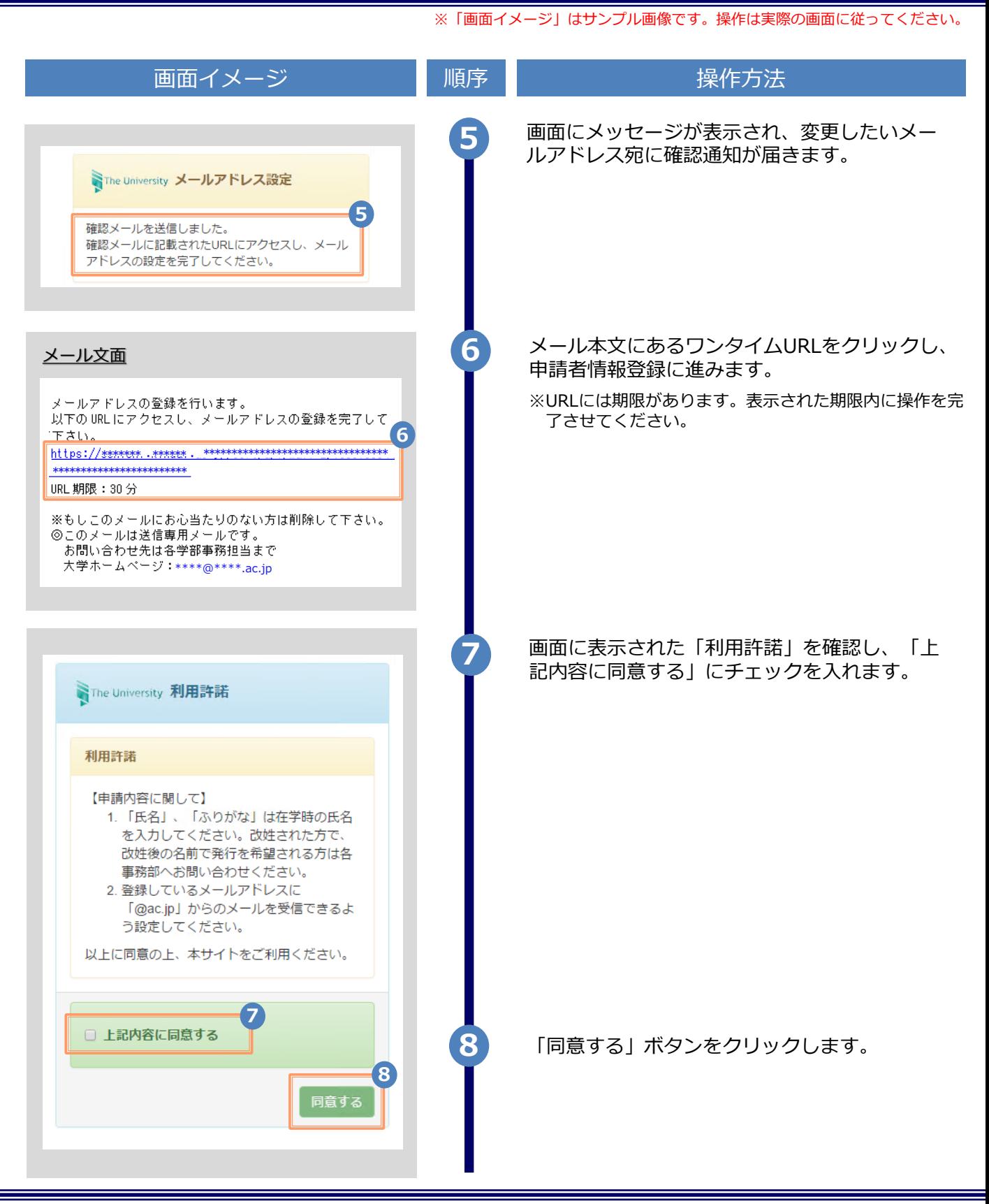

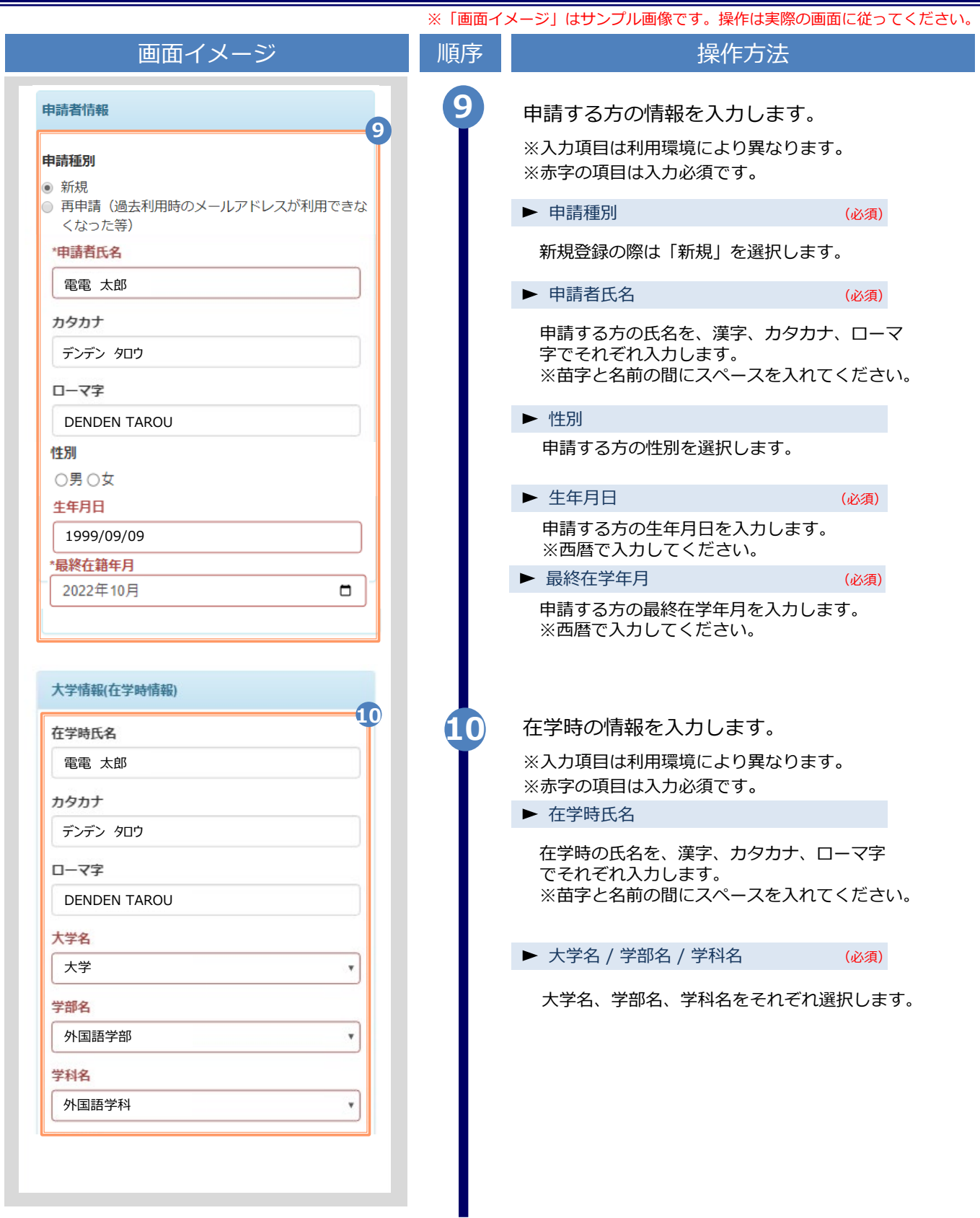

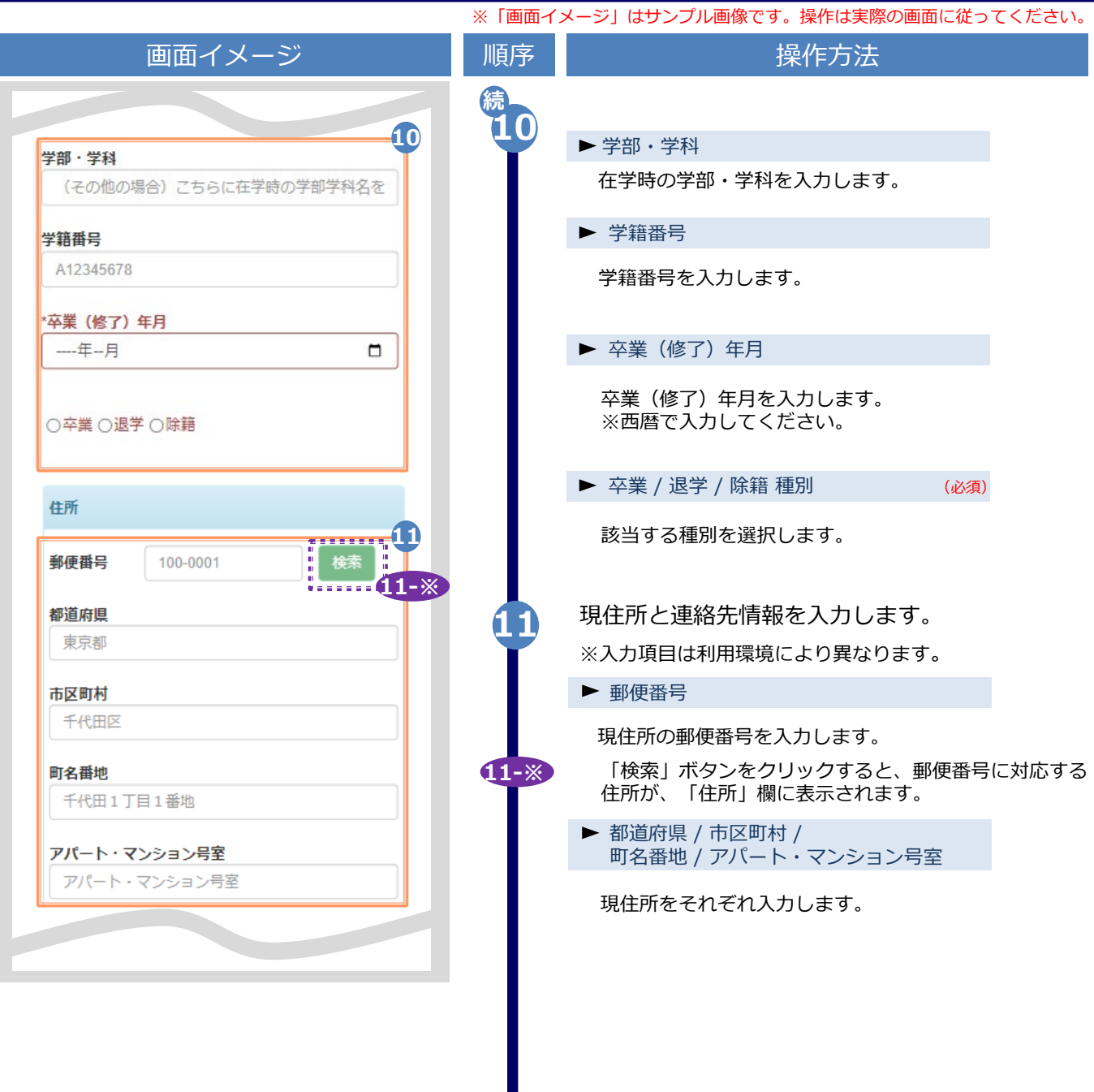

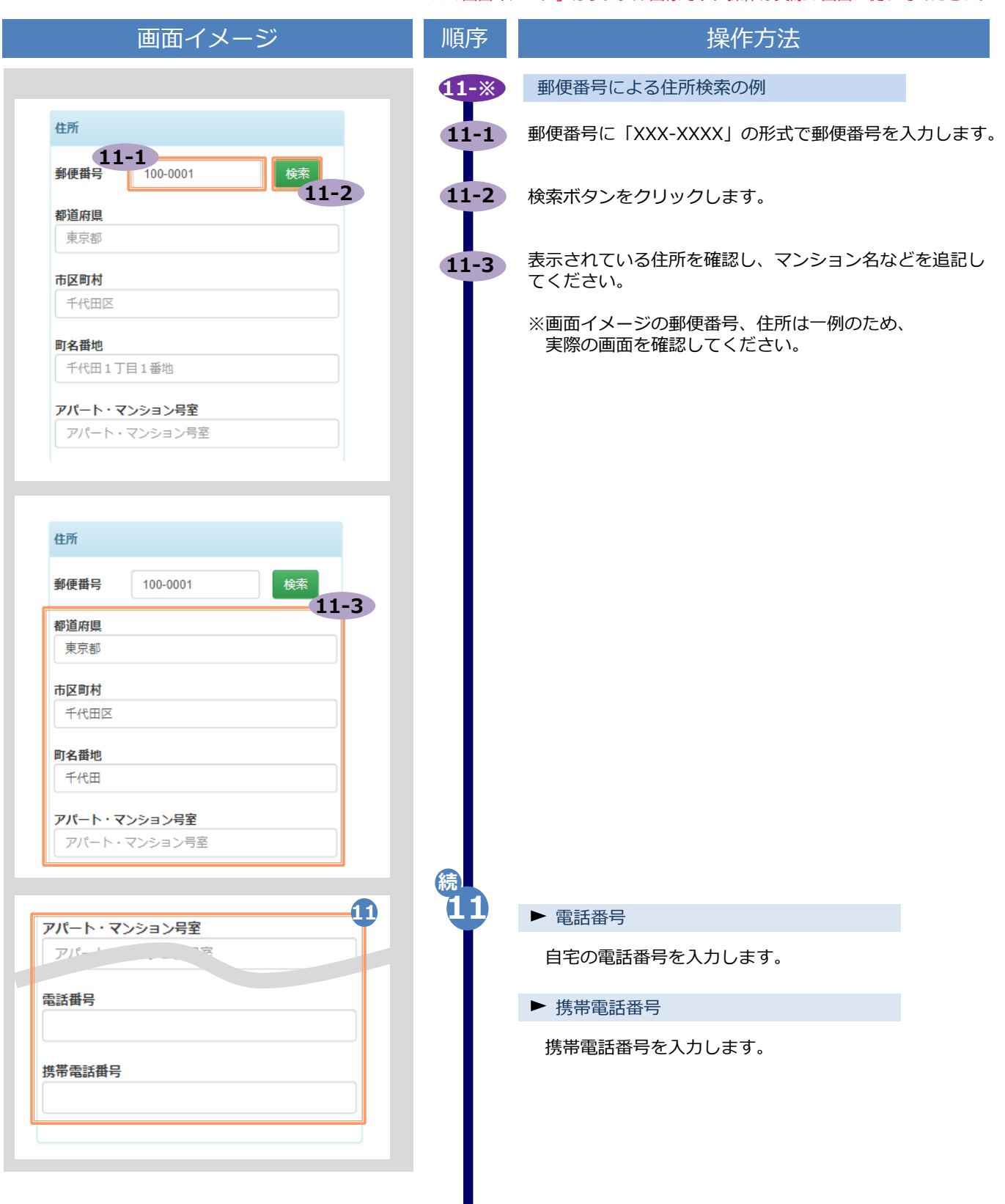

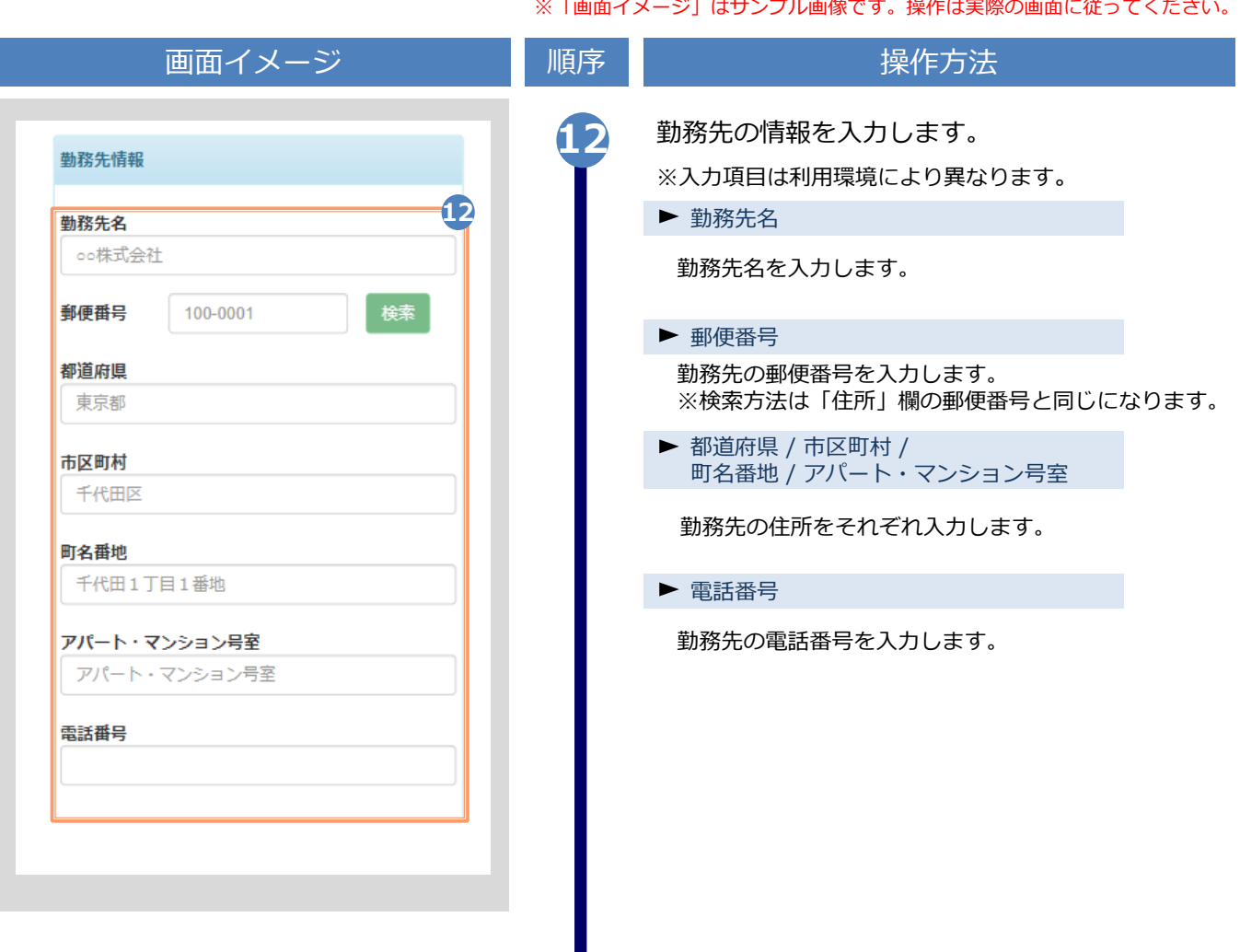

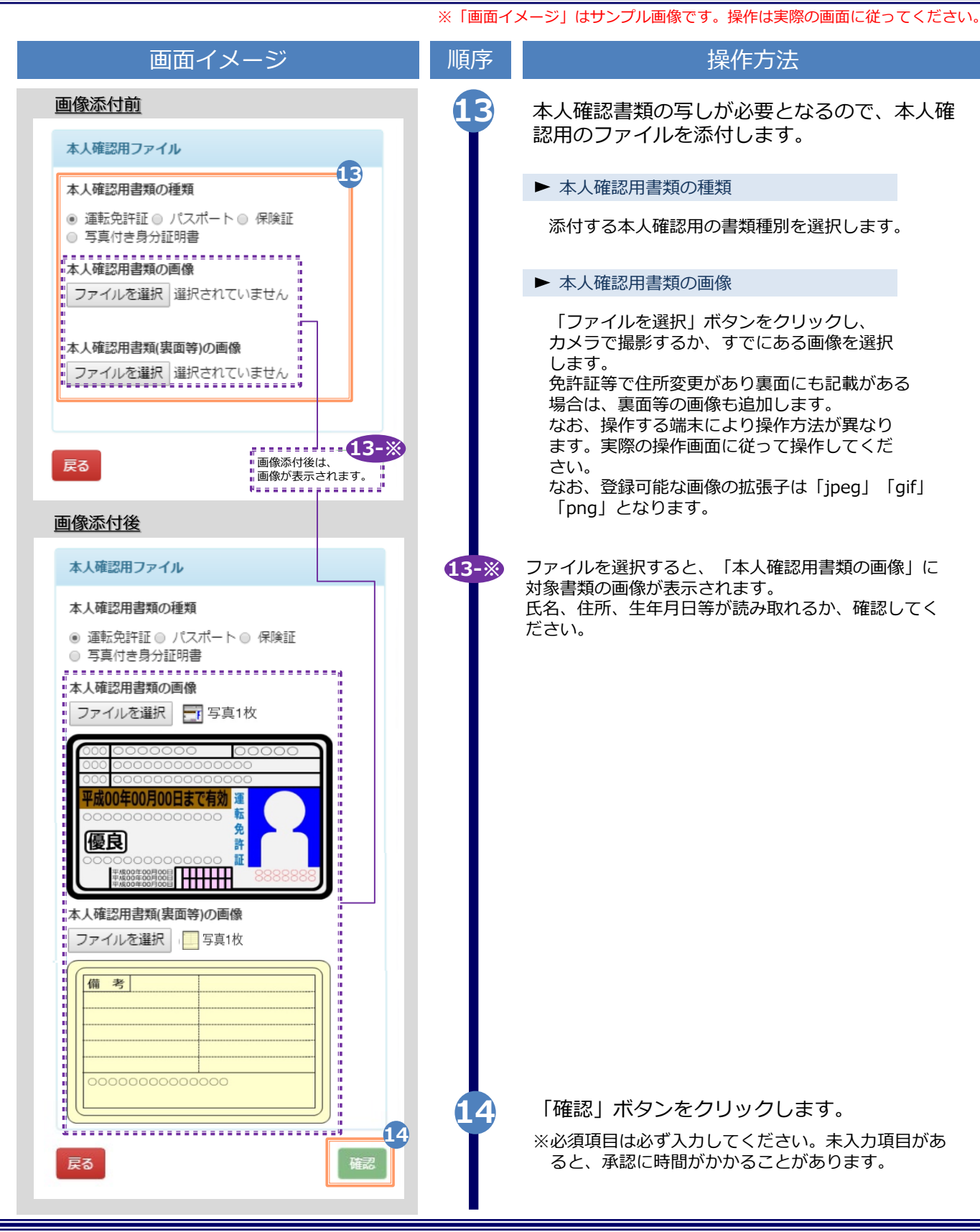

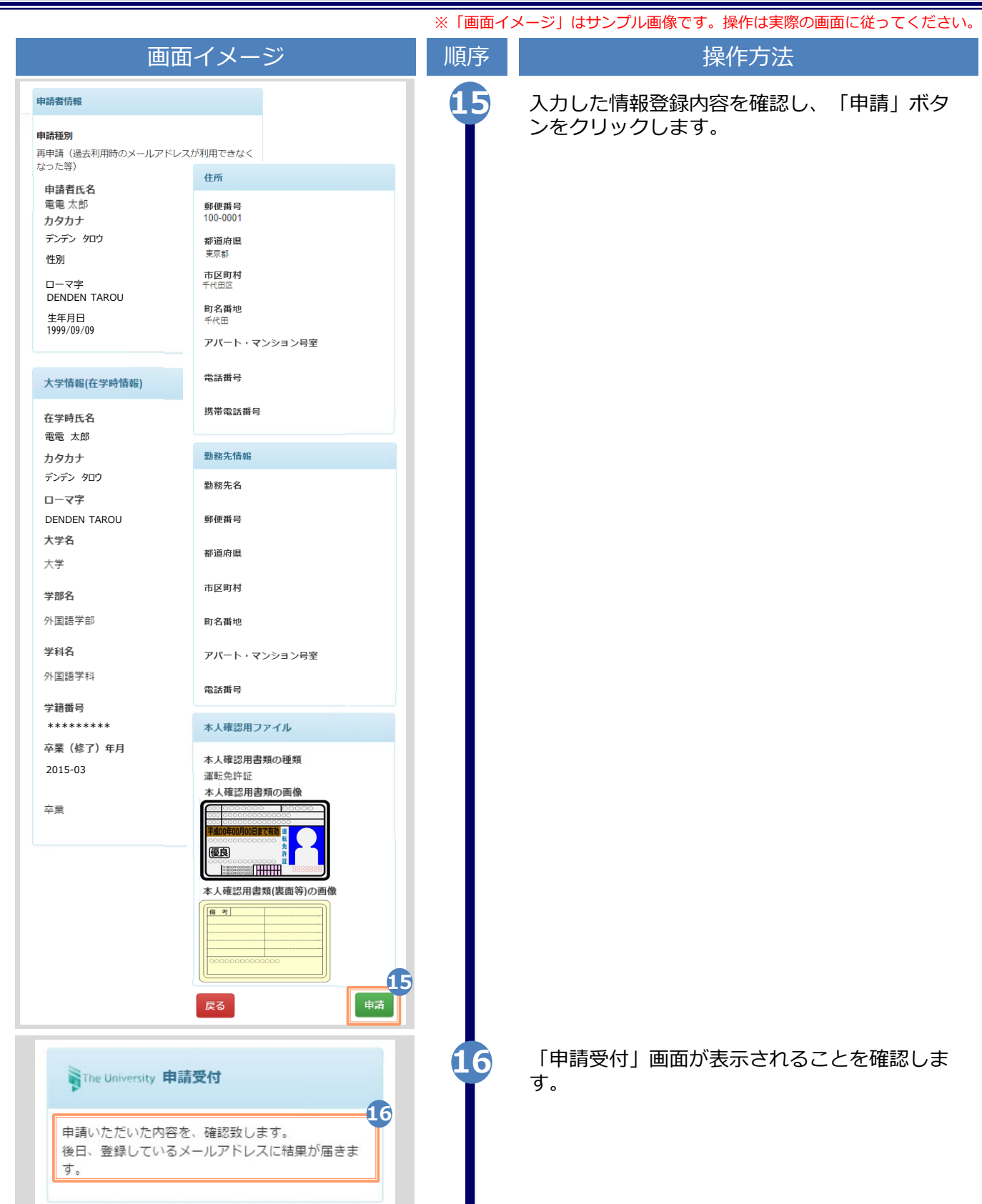

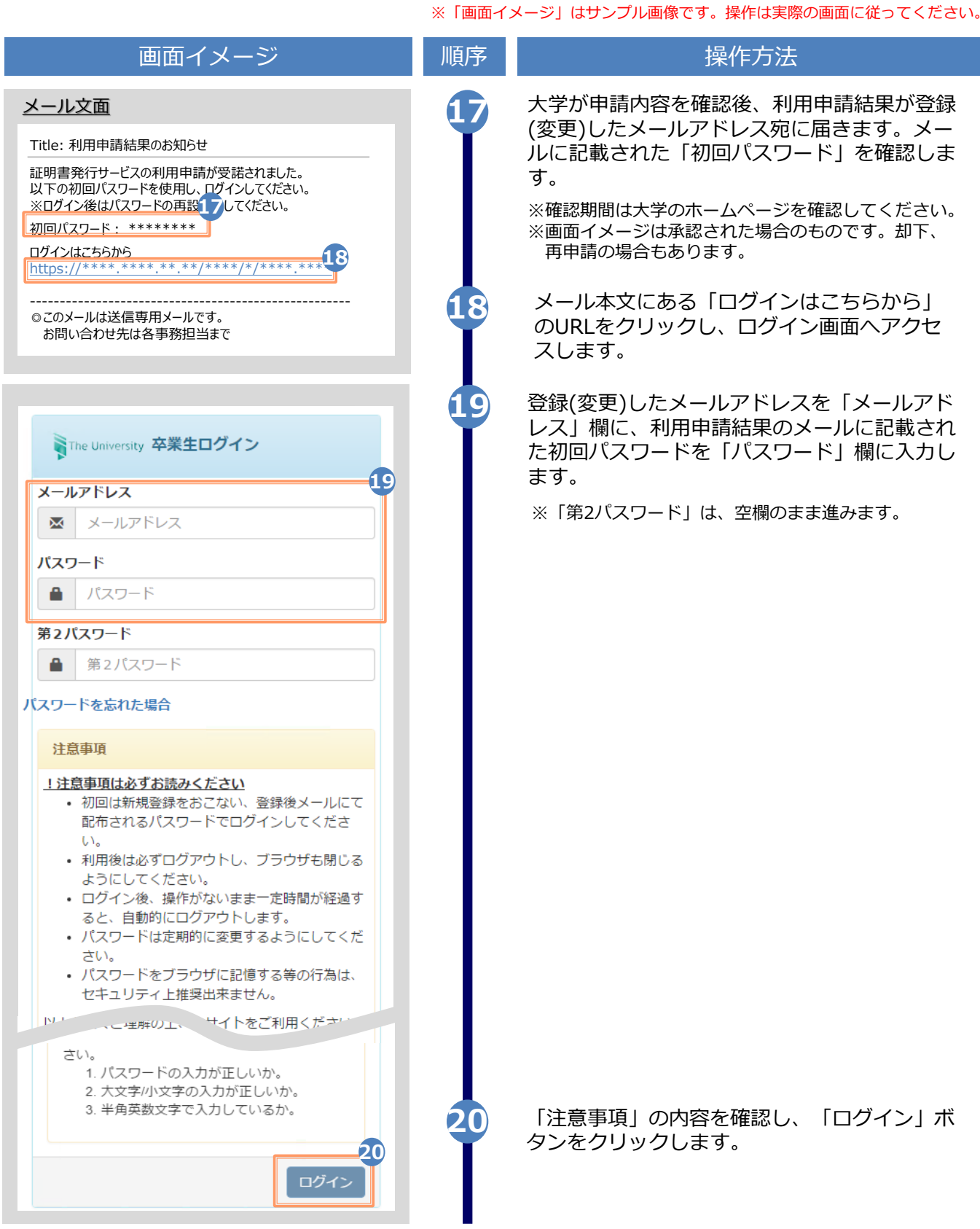

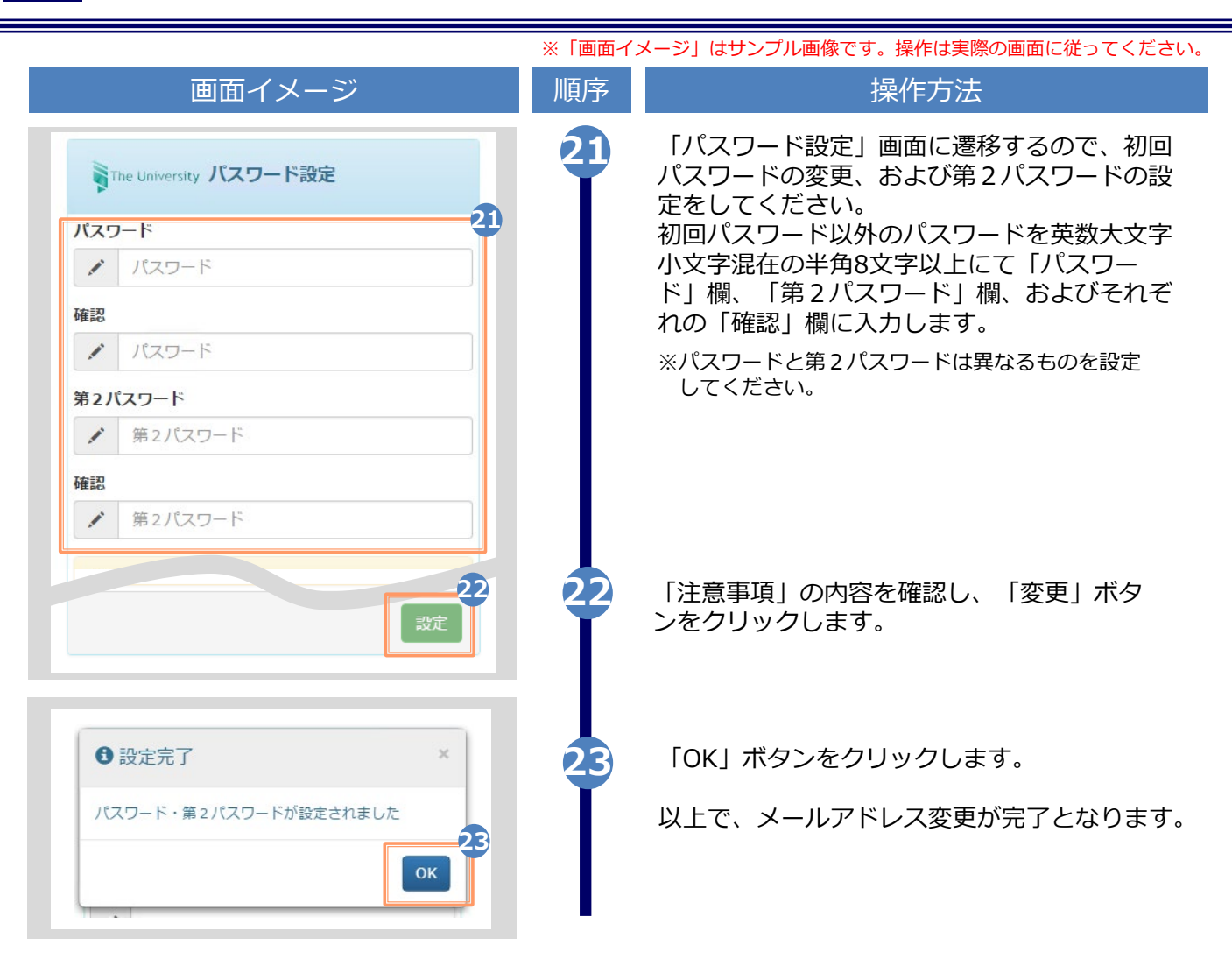

### **(d) パスワードの変更**

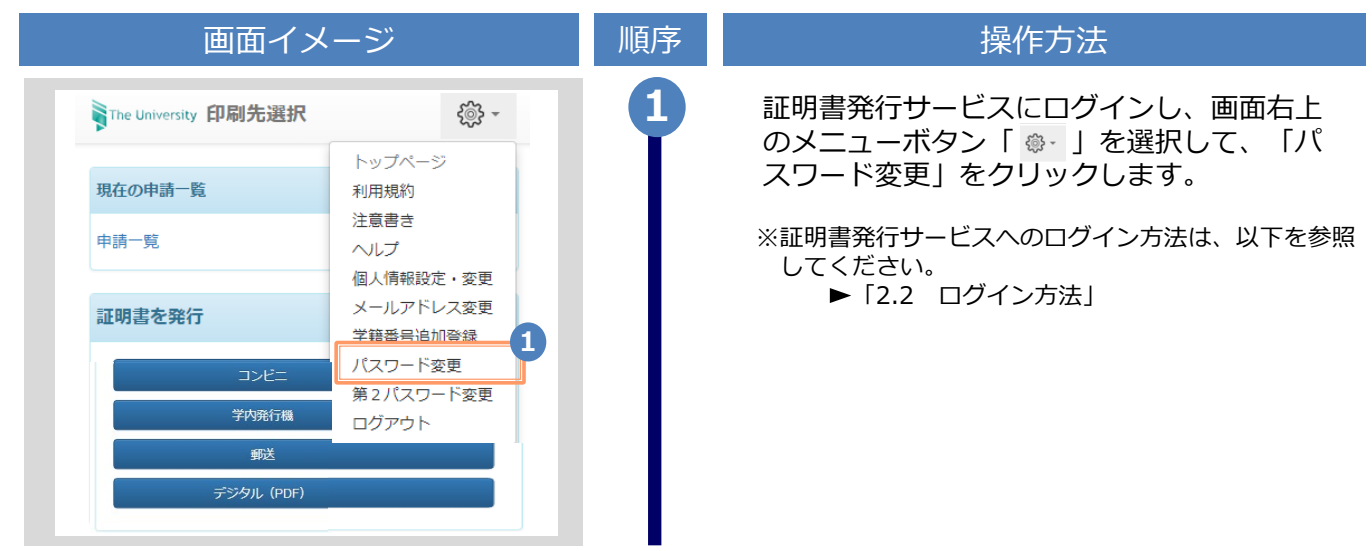

Copyright © 2017 NIPPON TELEGRAPH AND TELEPHONE WEST CORPORATION All Rights Reserved.

画面イメージ インファイン 順序 ほうしん しゅうかん 操作方法 現在利用しているパスワードを「現在のパス **2** ワード」欄に入力し、新しく登録するパス NThe University パスワード変更 ワードを「新しいパスワード」欄および「確 認」欄に入力します。 **2** 現在のパスワード | 現在のパスワード ∙ 新しいパスワード **ANY** 新しいパスワード 確認 k. 新しいパスワード 注意事項 !注意事項は必ずお読みください パスワードは下記ルールに従い設定してください。 • 8文字以上であること。 • 1文字以上の半角英大文字(A-Z)が含まれるこ と。 • 1文字以上の半角英小文字(a-z)が含まれるこ と。 • 1文字以上の半角数字(0-9)が含まれること。 • 半角英数字以外を含まないこと。 「注意事項」の内容を確認し、「変更」ボタ **<sup>3</sup>** ンをクリックします。 **3** 変更 戻る **4** 画面にメッセージが表示されると、パスワード の変更は完了です。「OK」ボタンをクリックし ます。 **<sup>1</sup>**変更完了  $\times$ パスワードは変更されました **4** OK

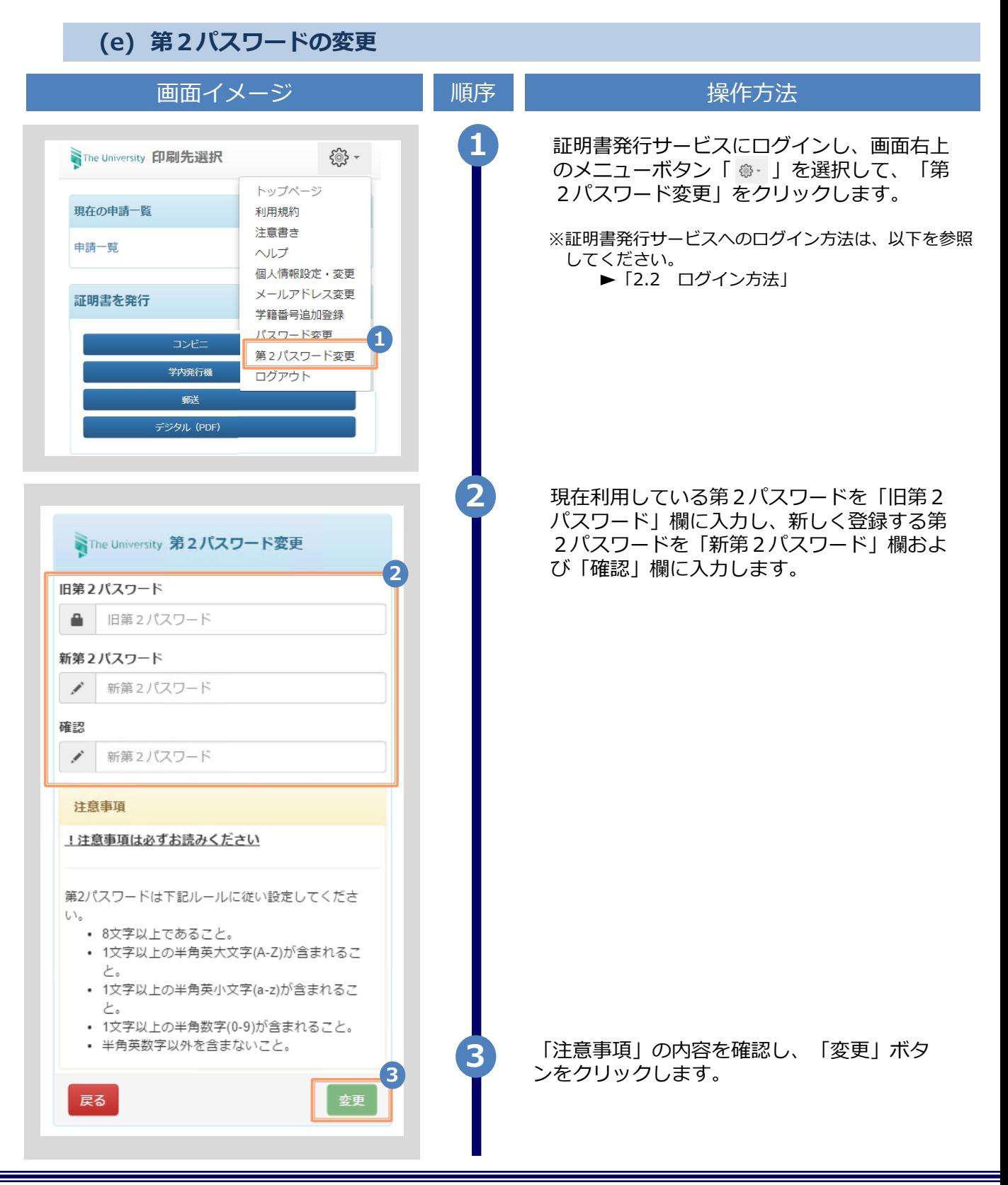

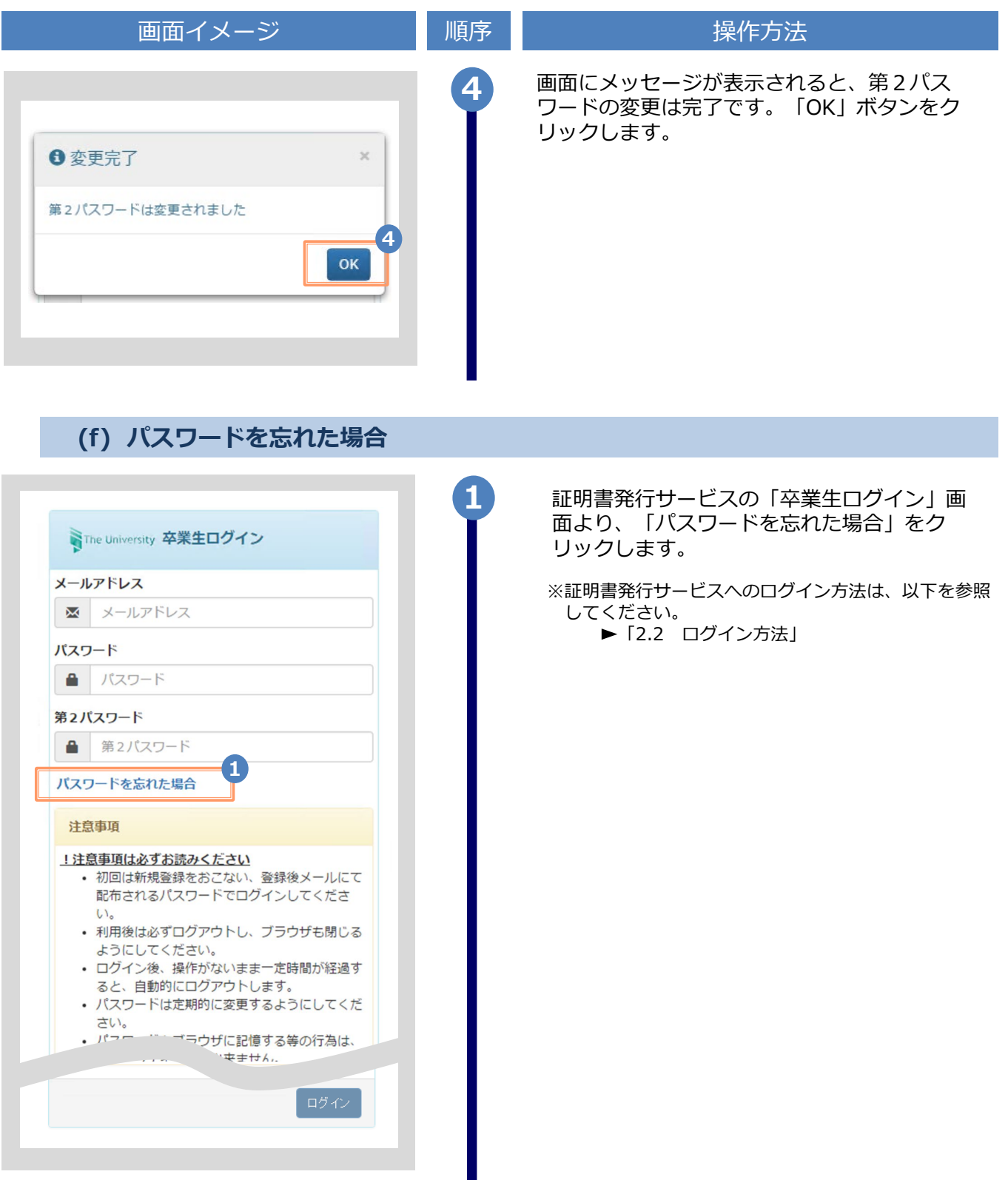

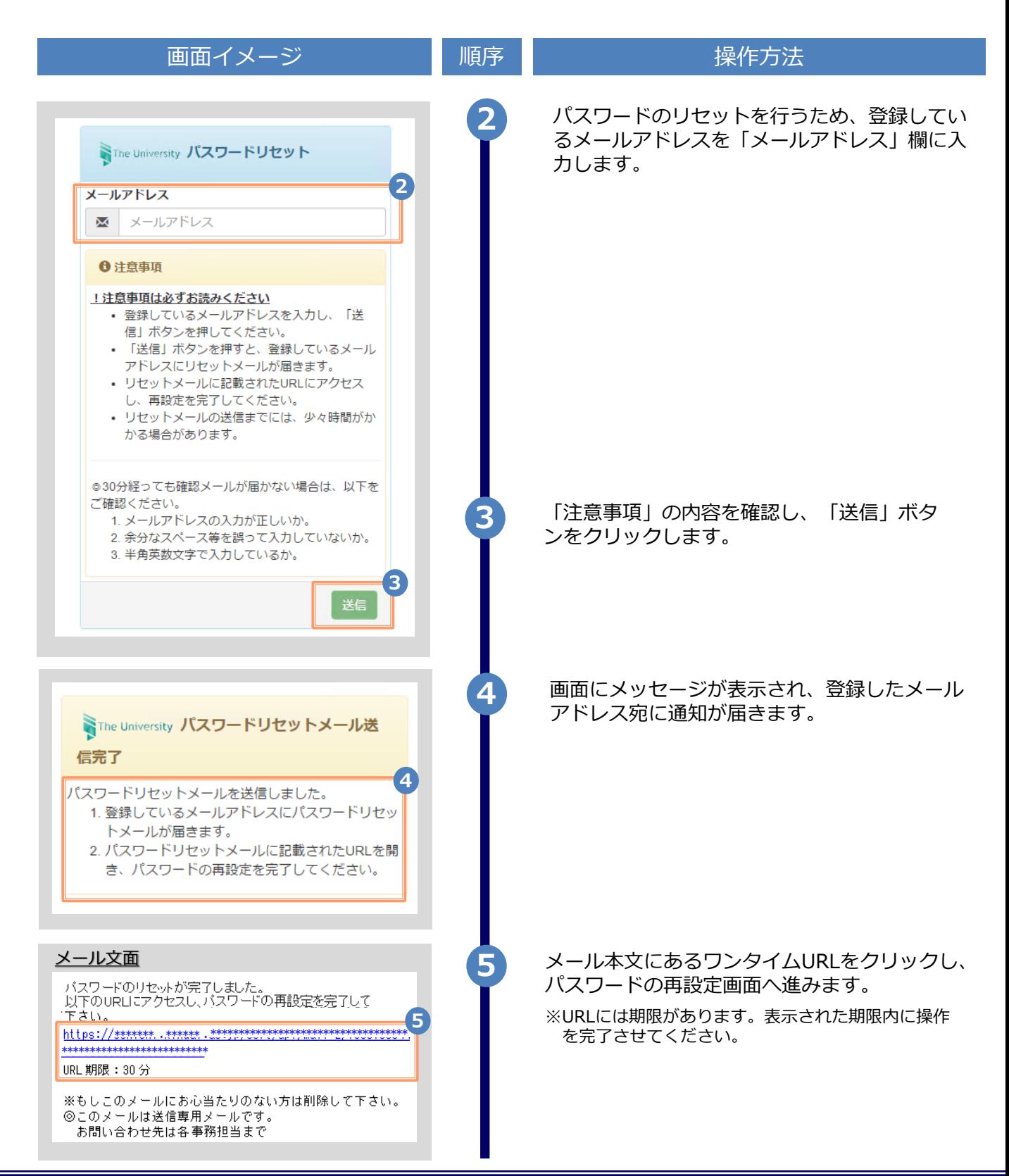

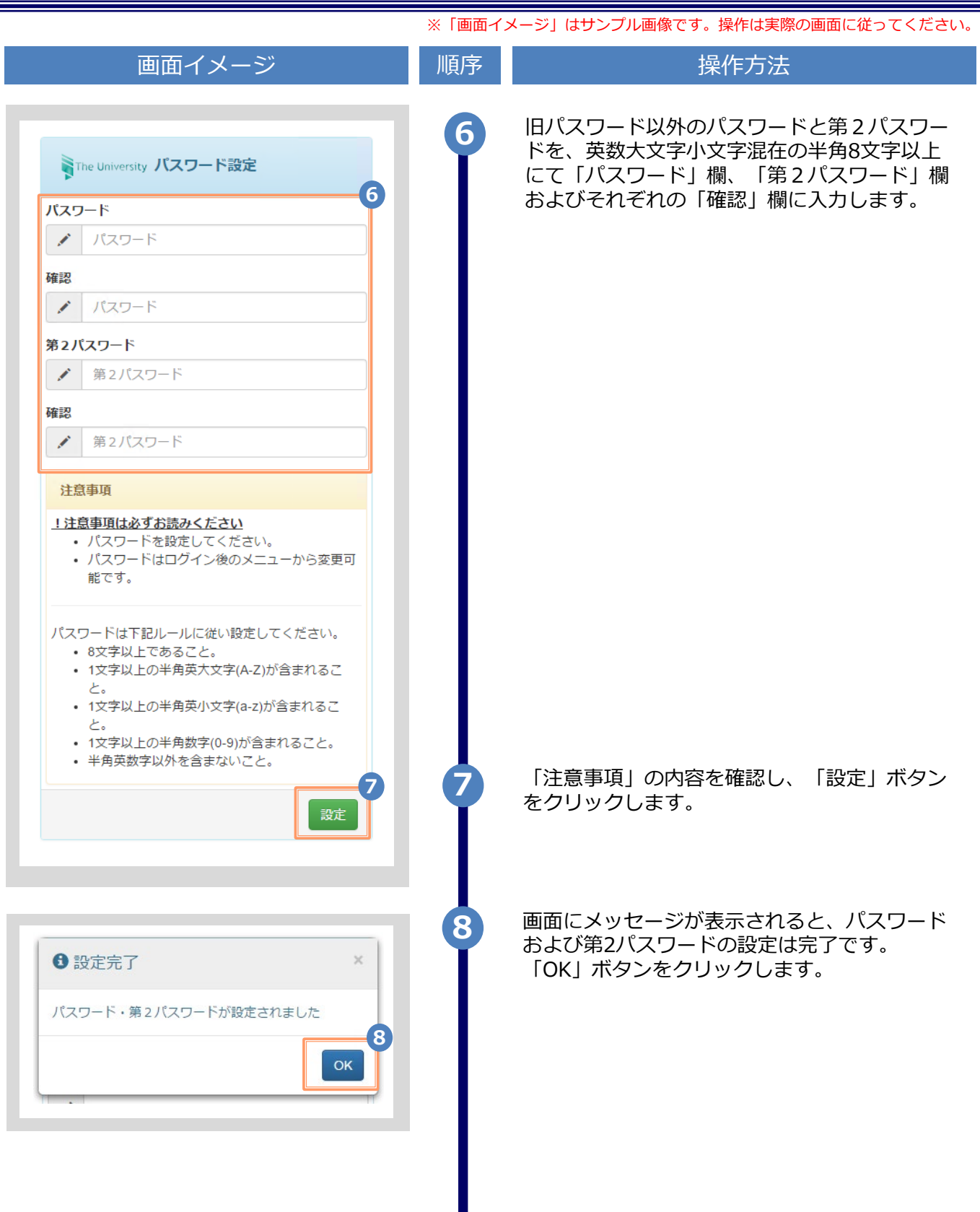

# **改版履歴**

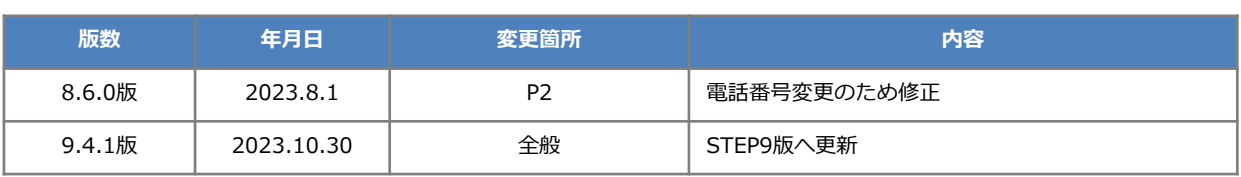